# Oracle® Banking Liquidity Management Interest and Charges User Guide

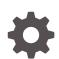

Release 14.7.0.0.0 F72655-01 November 2022

ORACLE

Oracle Banking Liquidity Management Interest and Charges User Guide, Release 14.7.0.0.0

F72655-01

Copyright © 2018, 2022, Oracle and/or its affiliates.

This software and related documentation are provided under a license agreement containing restrictions on use and disclosure and are protected by intellectual property laws. Except as expressly permitted in your license agreement or allowed by law, you may not use, copy, reproduce, translate, broadcast, modify, license, transmit, distribute, exhibit, perform, publish, or display any part, in any form, or by any means. Reverse engineering, disassembly, or decompilation of this software, unless required by law for interoperability, is prohibited.

The information contained herein is subject to change without notice and is not warranted to be error-free. If you find any errors, please report them to us in writing.

If this is software, software documentation, data (as defined in the Federal Acquisition Regulation), or related documentation that is delivered to the U.S. Government or anyone licensing it on behalf of the U.S. Government, then the following notice is applicable:

U.S. GOVERNMENT END USERS: Oracle programs (including any operating system, integrated software, any programs embedded, installed, or activated on delivered hardware, and modifications of such programs) and Oracle computer documentation or other Oracle data delivered to or accessed by U.S. Government end users are "commercial computer software," "commercial computer software documentation," or "limited rights data" pursuant to the applicable Federal Acquisition Regulation and agency-specific supplemental regulations. As such, the use, reproduction, duplication, release, display, disclosure, modification, preparation of derivative works, and/or adaptation of i) Oracle programs (including any operating system, integrated software, any programs embedded, installed, or activated on delivered hardware, and modifications of such programs), ii) Oracle computer documentation and/or iii) other Oracle data, is subject to the rights and limitations specified in the license contained in the applicable contract. The terms governing the U.S. Government's use of Oracle cloud services are defined by the applicable contract for such services. No other rights are granted to the U.S. Government.

This software or hardware is developed for general use in a variety of information management applications. It is not developed or intended for use in any inherently dangerous applications, including applications that may create a risk of personal injury. If you use this software or hardware in dangerous applications, then you shall be responsible to take all appropriate fail-safe, backup, redundancy, and other measures to ensure its safe use. Oracle Corporation and its affiliates disclaim any liability for any damages caused by use of this software or hardware in dangerous applications.

Oracle®, Java, and MySQL are registered trademarks of Oracle and/or its affiliates. Other names may be trademarks of their respective owners.

Intel and Intel Inside are trademarks or registered trademarks of Intel Corporation. All SPARC trademarks are used under license and are trademarks or registered trademarks of SPARC International, Inc. AMD, Epyc, and the AMD logo are trademarks or registered trademarks of Advanced Micro Devices. UNIX is a registered trademark of The Open Group.

This software or hardware and documentation may provide access to or information about content, products, and services from third parties. Oracle Corporation and its affiliates are not responsible for and expressly disclaim all warranties of any kind with respect to third-party content, products, and services unless otherwise set forth in an applicable agreement between you and Oracle. Oracle Corporation and its affiliates will not be responsible for any loss, costs, or damages incurred due to your access to or use of third-party content, products, or services, except as set forth in an applicable agreement between you and Oracle.

# Contents

### Preface

| Purpose           | v   |
|-------------------|-----|
| Audience          | v   |
| List of Topics    | V   |
| Basic Actions     | vi  |
| Symbols and Icons | vii |
| Related Documents | ix  |
|                   |     |

### 1 Interest and Charges Maintenance

| 1.1 Interest Rule | e Maintenance                            | 1-2  |
|-------------------|------------------------------------------|------|
| 1.1.1 Create      | e Interest Rule Maintenance              | 1-2  |
| 1.1.2 View I      | nterest Rule Maintenance                 | 1-7  |
| 1.2 Product Main  | ntenance                                 | 1-8  |
| 1.2.1 Create      | e Product Maintenance                    | 1-8  |
| 1.2.2 View F      | Product Maintenance                      | 1-11 |
| 1.3 IC Group Inp  | put                                      | 1-12 |
| 1.3.1 Create      | e IC Group Input                         | 1-13 |
| 1.3.2 View l      | C Group Input                            | 1-14 |
| 1.4 IC Group Pro  | oduct Mapping Input                      | 1-15 |
| 1.4.1 Create      | e IC Group Product Mapping Input         | 1-15 |
| 1.4.2 View l      | C Group Product Mapping Input            | 1-16 |
| 1.5 Branch Para   | ameters                                  | 1-17 |
| 1.5.1 Create      | e Branch Parameters                      | 1-18 |
| 1.5.2 View E      | Branch Parameters                        | 1-19 |
| 1.6 UDE Value I   | nput                                     | 1-20 |
| 1.6.1 Create      | e UDE Value Input                        | 1-20 |
| 1.6.2 View L      | JDE Value Input                          | 1-22 |
| 1.7 IC Accountin  | ng Entry Maintenance                     | 1-23 |
| 1.7.1 Create      | e IC Accounting Entry Maintenance        | 1-24 |
| 1.7.2 View l      | C Accounting Entry Maintenance           | 1-26 |
| 1.8 Customer In   | terest Role to Head Mapping              | 1-27 |
| 1.8.1 Create      | e Customer Interest Role to Head Mapping | 1-27 |

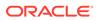

| 1.8.2     | View Customer Interest Role to Head Mapping | 1-29 |
|-----------|---------------------------------------------|------|
| 1.9 IC Ra | ate Code Maintenance                        | 1-30 |
| 1.9.1     | Create IC Rate Code Maintenance             | 1-30 |
| 1.9.2     | View IC Rate Code Maintenance               | 1-31 |
| 1.10 Rate | e Input Maintenance                         | 1-32 |
| 1.10.1    | Create Rate Input Maintenance               | 1-33 |
| 1.10.2    | View Rate Input Maintenance                 | 1-34 |
| 1.11 Peri | od Code Maintenance                         | 1-35 |
| 1.11.1    | Create Period Code Maintenance              | 1-36 |
| 1.11.2    | View Period Code Maintenance                | 1-37 |
| 1.12 Pro  | duct UDE Limits                             | 1-38 |
| 1.12.1    | Create Product UDE Limits                   | 1-39 |
| 1.12.2    | View Product UDE Limits                     | 1-40 |
| 1.13 Inte | rest History                                | 1-41 |
| 1.13.1    | Interest History Query                      | 1-41 |
| 1.14 Cha  | rge Product Preferences                     | 1-42 |
| 1.14.1    | Create Charge Product Preferences           | 1-43 |
| 1.14.2    | View Charge Product Preferences             | 1-46 |
| 1.15 Acc  | ount Destination Source Mapping             | 1-47 |
| 1.15.1    | Create Account Destination Source Mapping   | 1-48 |
| 1.15.2    | View Account Destination Source Mapping     | 1-49 |
| 1.16 Exte | ernal Handoff                               | 1-50 |
| 1.16.1    | External Handoff Processing                 | 1-50 |
| 1.17 Exte | ernal Service Parameters                    | 1-51 |
| 1.17.1    | Create External Service Parameters          | 1-51 |
| 1.17.2    | View External Service Parameters            | 1-52 |
| 1.18 IC 0 | Group Change                                | 1-53 |
| 1.18.1    | Create IC Group Change                      | 1-54 |
| 1.18.2    | View IC Group Change                        | 1-55 |
|           |                                             |      |

### A Error Codes and Messages

### B Functional Activity Codes

Index

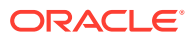

# Preface

- Purpose
- Audience
- List of Topics
- Basic Actions
- Symbols and Icons
- Related Documents

### Purpose

This guide is designed to help acquaint the user with the Interest and Charges maintenance of the Global Liquidity Management application. It also provides the answers to specific features and procedures that the user need to be aware of the module to function successfully.

### Audience

This guide is intended for the following User/User Roles.

#### Table 1 Audience

| Role                            | Function                                                 |
|---------------------------------|----------------------------------------------------------|
| Back Office Data Entry Clerks   | Input functions for maintenance related to the interface |
| Back Office Managers / Officers | Authorization functions                                  |

# List of Topics

This guide is organized as follows:

#### Table 2 List of Topics

| Topics                              | Description                                                                                                    |
|-------------------------------------|----------------------------------------------------------------------------------------------------|
| Interest and Charges<br>Maintenance | Interest and Charges Maintenance explains the various parameters needed to maintain to calculate the interest in the system. |

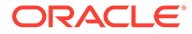

# **Basic Actions**

The basic actions performed in the screens are as follows:

| - •                  |                                                                                                    |
|----------------------|----------------------------------------------------------------------------------------------------|
| Actions              | Description                                                                                                    |
| Approve              | <ul> <li>Click <b>Approve</b> to approve the initiated record.</li> <li>This button is displayed once the user click <b>Authorize</b>.</li> </ul>                                                                                                    |
| Audit                | <ul> <li>Click Audit to view the maker details, checker details of the particular record.</li> <li>This button is displayed only for the records that are already created.</li> </ul>                                                                                                    |
| Authorize            | <ul> <li>Click Authorize to authorize the record created. A maker of the screen is not allowed to authorize the same. Only a checker can authorize a record.</li> <li>This button is displayed only for the already created records. For more information on the process, refer Authorization Process.</li> </ul> |
| Cancel               | Click Cancel to cancel the action performed.                                                                                                    |
| Close                | Click <b>Close</b> to close a record. This action is available only when a record is created.                                                                                                    |
| Collapse All         | <ul> <li>Click Collapse All to hide the details in the sections.</li> <li>This button is displayed once the user click Compare.</li> </ul>                                                                                                    |
| Compare              | <ul> <li>Click <b>Compare</b> to view the comparison through the field values of old record and the current record.</li> <li>This button is displayed in the widget once the user click <b>Authorize</b>.</li> </ul>                                                                                              |
| Confirm              | Click <b>Confirm</b> to confirm the action performed.                                                                                                    |
| Expand All           | <ul> <li>Click Expand All to expand and view all the details in the sections.</li> <li>This button is displayed once the user click Compare.</li> </ul>                                                                                                    |
| New                  | <ul> <li>Click New to add a new record. The system displays a new record to specify the required data. The fields marked with asterisk are mandatory.</li> <li>This button is displayed only for the records that are already created.</li> </ul>                                                                 |
| ок                   | Click <b>OK</b> to confirm the details in the screen.                                                                                                    |
| Save                 | Click <b>Save</b> to save the details entered or selected in the screen.                                                                                                    |
| Unlock               | <ul> <li>Click Unlock to update the details of an existing record. The system displays an existing record in editable mode.</li> <li>This button is displayed only for the records that are already created.</li> </ul>                                                                                           |
| View                 | <ul> <li>Click View to view the details in a particular modification stage.</li> <li>This button is displayed in the widget once the user click Authorize.</li> </ul>                                                                                                    |
| View Difference only | <ul> <li>Click View Difference only to view a comparison through the field element values of old record and the current record, which has undergone changes.</li> <li>This button is displayed once the user click Compare.</li> </ul>                                                                            |

Table 3 Basic Actions

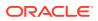

# Symbols and Icons

This guide has the following list of symbols and icons.

Table 4 Symbols and Icons - Common

| Symbol/Icon | Function                        |
|-------------|---------------------------------|
| , K         | Minimize                        |
| × *         | Maximize                        |
| ×           | Close                           |
| ्           | Perform Search                  |
| •           | Open a list                     |
| +           | Add a new record                |
| K           | Navigate to the first record    |
| К           | Navigate to the last record     |
| <           | Navigate to the previous record |
| >           | Navigate to the next record     |
|             | Grid view                       |
|             | List view                       |
| С           | Refresh                         |

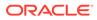

#### Table 4 (Cont.) Symbols and Icons - Common

| Symbol/Icon | Function                                                 |
|-------------|----------------------------------------------------------|
| +           | Click this icon to add a new row.                        |
| -           | Click this icon to delete a row, which is already added. |
|             | Calendar                                                 |
| <b>Ļ</b>    | Alerts                                                   |

#### Table 5 Symbols and Icons – Audit Details

| Symbol/Icon | Function                      |
|-------------|-------------------------------|
|             | A user                        |
| Ē           | Date and time                 |
|             | Unauthorized or Closed status |
|             | Authorized or Open status     |
| 0           | Rejected status               |

#### Table 6 Symbols and Icons - Widget

| Symbol/Icon | Function            |
|-------------|---------------------|
|             | Open status         |
|             | Unauthorized status |

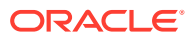

| Symbol/Icon           | Function            |
|-----------------------|---------------------|
|                       | Closed status       |
|                       | Authorized status   |
| <b>L</b> <sup>×</sup> | Rejected status     |
|                       | Modification Number |

Table 6 (Cont.) Symbols and Icons - Widget

# **Related Documents**

The related documents are as follows:

• Oracle Banking Liquidity Management User Guide

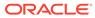

# 1 Interest and Charges Maintenance

This topic provides the information about the various maintenances to calculate the Interest and Charges in the system.

On the balance type of accounts maintained in the bank, the user would want to apply interest. Using the Interest component, the user can calculate and apply interest on accounts. Setting up the Interest component is a one-time activity. Once the set up is done, the system automatically computes and applies interest on all the balance type accounts. Interest is calculated for all accounts using the interest rules that the user defined. The user can define the interest rules to suit the particular requirements of the bank.

This topic contains the following subtopics:

- Interest Rule Maintenance This topic provides the information to configure and maintain interest rule maintenance.
- Product Maintenance
   This topic provides the information to configure and maintain product maintenance.
- IC Group Input This topic provides the information to configure and maintain IC group input.
- IC Group Product Mapping Input This topic provides the information to configure and maintain IC group product mapping input.
- Branch Parameters This topic provides the information to configure and maintain the branch parameters.
- UDE Value Input This topic provides the information to configure and maintain UDE value input.
- IC Accounting Entry Maintenance This topic provides the information to configure and maintain IC accounting entry.
- Customer Interest Role to Head Mapping This topic provides the information to configure and maintain the customer interest role to head mapping.
- IC Rate Code Maintenance This topic provides the information to configure and maintain IC rate code.
- Rate Input Maintenance This topic provides the information to configure and maintain the rate input.
- Period Code Maintenance This topic provides the information to configure and maintain the period code.
- Product UDE Limits This topic provides the information to configure and maintain the product UDE limits.
- Interest History This topic provides the information about the interest history for an account of the branch.

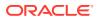

- Charge Product Preferences This topic provides the information to configure and maintain the charge product preferences.
- Account Destination Source Mapping
   This topic provides the information to configure and maintain the account destination source mapping.
- External Handoff
   This topic provides the information to configure and maintain the external handoff.
- External Service Parameters

This topic provides the information to configure and maintain the external service parameters.

• IC Group Change This topic provides the information to configure and maintain the IC group change.

# 1.1 Interest Rule Maintenance

This topic provides the information to configure and maintain interest rule maintenance.

This topic contains the following subtopics:

- Create Interest Rule Maintenance
   This topic describes the systematic instructions to configure the interest rule maintenance details.
- View Interest Rule Maintenance This topic describes the systematic instructions to view the list of configured interest rule details.

### 1.1.1 Create Interest Rule Maintenance

This topic describes the systematic instructions to configure the interest rule maintenance details.

Specify User ID and Password, and login to Home screen.

- 1. On Home screen, click Interest and Charges. Under Interest and Charges, click Interest Rule Maintenance.
- 2. Under Interest Rule Maintenance, click Create Interest Rule Maintenance.

The Create Interest Rule Maintenance screen displays.

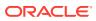

| Create Interest Ru             | le Maintenance               |                    |      |                       |            |
|--------------------------------|------------------------------|--------------------|------|-----------------------|------------|
| tule Id *                      |                              | Rule Description * |      |                       |            |
|                                | User Eleme                   | nt Window          |      | System Element Window |            |
|                                | UDE Id                       | Description        | Туре | Get Latest            |            |
| No data to disp<br>Page 1 (0 o | lay. of 0 items) $K < 1 > 3$ |                    |      |                       |            |
| Formula Wi                     |                              |                    |      |                       |            |
| expression                     | window                       |                    |      |                       | Save Cance |

3. Specify the fields on Create Interest Rule Maintenance screen.

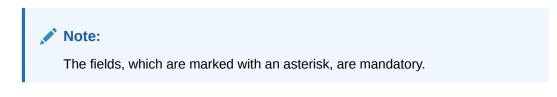

For more information on fields, refer to the field description table.

| Field            | Description                                                                                                    |
|------------------|----------------------------------------------------------------------------------------------------|
| Rule ID          | Specify the unique code for each Rule ID to represent the type of interest.<br>When the user wants to link a product to a rule, it is possible to identify the rule with the assigned code only.                                                                                                    |
| Rule Description | Specify the short description of the rule to indicate the type of interest.<br>This will be used by the system for all the display and printing purposes. Enter atleast three characters for the Rule description.                                                                                                    |
| Apply Interest   | <ul> <li>By default, the interest will always be applied from the day when an account is opened till the day before it is closed.</li> <li>However, the user have the option of excluding the month in which the account is opened or closed from being considered for the interest application.</li> <li>On Account Closure Month</li> <li>On Account Opening Month The user have the option to specify a date till when the interest has to be liquidated.</li> </ul> |

Table 1-1 Create Interest Rule Maintenance - Field Description

User Element Window and System Element Window:

In the same way, the user picks up the SDEs applicable for the defined rule. The user should identify the UDEs which the user would be using in the rule. The types of UDEs are as follows:

Rate

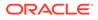

- Amount
- Number

The interest that you charge on a debit balance is an example of a debit rate. The interest that you pay on a credit balance is an example of a credit rate. A User Data Element will be an amount under the following circumstances:

- In the case of a tier structure, the upper and lower limit of a tier or a tier amount.
- In the case of a charge, when it is indicated as a flat amount.
- Any amount that can be used in the definition of formula.

A UDE as a number is typically used for a Rule where interest is defined based on the number of transactions. A UDE under this category can also be used to store a numerical value that may be used in a formula. For example, in the formula you would like to multiply an intermediate result with a certain number before arriving at the final result. The 'certain number' in the formula can be a UDE.

The user can enter the actual values of the UDEs (like the interest rate, the upper limit for the tier, etc.) in the IC User Data Element Maintenance screen. This is because you can specify 3-6 different values for each data element. A rule can, therefore, be applied on different accounts since it just represents a method of interest calculation. The following example illustrates this.

4. Click System Element Window to update the system element details.

The **System Element Window** displays.

| Rule Id *<br>TEST |                         | Rule Description *<br>RULE |                       |
|-------------------|-------------------------|----------------------------|-----------------------|
|                   |                         | User Element Window        | System Element Window |
|                   |                         |                            |                       |
|                   | System Element Name     |                            |                       |
|                   | DAYS                    | Q                          |                       |
|                   | LM_IO_CCYEN_RATE        | Q                          |                       |
| Page              | 1 of 1 (1-2 of 2 items) | K < [] >                   |                       |
| ► For             | rmula Window            |                            |                       |
| Eve               | pression Window         |                            |                       |

#### Figure 1-2 Create Interest Rule Maintenance - System Element Window

For more information on fields, refer to the field description table.

 Table 1-2
 System Element Window - Field Description

| Field               | Description                                                                                                    |
|---------------------|----------------------------------------------------------------------------------------------------|
| System Element Name | Click <b>Search</b> icon and select the system element name from<br>the drop-down list.<br>The user have to specify the method for calculating interest in<br>the form of formulae. |

#### Formula Window:

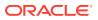

Using the SDEs and the UDEs specified for a Rule, the user can calculate interest. The user have to specify the method for calculating interest in the form of formulae. Using the SDEs and the UDEs, the user can create any number of formulae for a rule.

5. Click Formula Window button to invoke the formula section.

The Formula Window displays.

Figure 1-3 Create Interest Rule Maintenance - Formula Window

| dd | Formula        |   |            |                   |                   |           |   |                 |   |             |   | +              |  |
|----|----------------|---|------------|-------------------|-------------------|-----------|---|-----------------|---|-------------|---|----------------|--|
|    | Formula Type   |   | Formula No | Accruals Required | Rounding Required | Book Flag |   | Days In A Month |   | Periodicity |   | Days In A Year |  |
|    | Credit Formula | • |            | $\bigcirc$        | $\bigcirc$        | Booked    | ٣ | Actual          | * | Daily       | * | Actual         |  |
|    | Debit Formula  |   |            |                   |                   | Unbooked  | • | Actual          | - | Daily       | Ŧ | Actual         |  |

| Table 1-3 | Formula Window - Field Description |
|-----------|------------------------------------|
|-----------|------------------------------------|

| Field             | Description                                                                                                    |
|-------------------|----------------------------------------------------------------------------------------------------|
| Formula Type      | Select the formula type from the drop-down list.<br>You have to specify the method for calculating interest in the form of<br>formulae.                                                                                                    |
| Formula No        | Specify the formula number.<br>Formula Number Using the SDEs and the UDEs that you have<br>specified for a Rule, you can calculate interest. Using the SDEs and<br>the UDEs you can create any number of formulae for a Rule.                                                                                                    |
| Accruals Required | Select the toggle to enable the interest accruals.                                                                                                    |
| Rounding Required | Select the toggle to enable the interest rounding.                                                                                                    |
| Book Flag         | <ul> <li>The Booking Flag of a formula denotes whether the result of a formula should be:</li> <li>Booked (that is, if the resulting amount should be posted to the customer account).</li> <li>Non-booked (that is, the result of the formula is to be used in another formula and not to be posted to the customer account).</li> <li>Tax (that is, the formula is used to calculate tax. The tax can be borne either by the customer or the bank).</li> </ul>                                                                                                  |
| Days In A Month   | <ul> <li>The method in which the N of the formula for interest calculation,<br/>PNR/100, has to be picked up is specified for a formula. This is<br/>done through two fields:</li> <li>Days in a month</li> <li>Days in a year</li> <li>The number of interest days for an account can be arrived at in<br/>three ways.</li> <li>One, by considering:</li> <li>one by considering the actual number of days in a month</li> <li>two, the US method of considering 360 days in a year</li> <li>three, the Euro method of considering 360 days in a year</li> </ul> |

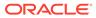

| Field          | Description                                                                                                    |  |  |  |
|----------------|----------------------------------------------------------------------------------------------------|--|--|--|
| Periodicity    | <ul> <li>The Periodicity of a rule application denotes whether the formula you are defining has to be:</li> <li>applied for each change during the interest period (or daily).</li> <li>only for the last day of interest period (periodic).</li> </ul>                                                                                                    |  |  |  |
| Days In A Year | <ul> <li>The interest rate is always taken to be quoted per annum. You must therefore indicate the denominator value (the total number of days in the year) based on which interest has to be applied. You can specify the days in a year as</li> <li>Actual number of days (leap year will be 366, non-leap year will be 365)</li> <li>360 days</li> <li>365 days (leap and non-leap will be 365)</li> </ul> |  |  |  |

#### Table 1-3 (Cont.) Formula Window - Field Description

Expression Window

6. Click Expression Window button to invoke Add Expression table grid.

The Expression Window displays.

#### Figure 1-4 Create Interest Rule Maintenance - Expression Window

| ▲ Expres | Expression Window                      |            |           |        |  |  |  |
|----------|----------------------------------------|------------|-----------|--------|--|--|--|
| Add Exp  | Add Expression                         |            |           |        |  |  |  |
|          | Formula No                             | Expression | Condition | Result |  |  |  |
|          | 1                                      |            |           |        |  |  |  |
|          | 2                                      |            |           |        |  |  |  |
| Page 1   | Page 1 of 1 (1-2 of 2 items) K < 1 > X |            |           |        |  |  |  |

For more information on fields, refer to the field description table.

 Table 1-4
 Expression Window - Field Description

| Field      | Description                 |
|------------|-----------------------------|
| Formula No | Specify the formula number. |
| Expression | Specify the expression.     |
| Condition  | Specify the condition.      |
| Result     | Specify the result.         |

#### Debit / Credit

The result of a formula will be an amount that has to be either debited from the customer account or credited to it. For example, the debit interest that the user charge on an overdraft would be debited from the customer account; while the credit interest that the user pay would be credited to the customer account. In this screen, you indicate this. Often, when calculating interest for an account, the user would want to debit interest under certain conditions and, under certain other conditions, credit interest. In such a case, the user can build formulae to suit both conditions. The formula that is used to calculate interest for the account would depend on the condition that is fulfilled.

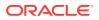

7. Click **Save** to save the details.

The user can view the configured interest rule maintenance using **View Interest Rule Maintenance** screen.

### 1.1.2 View Interest Rule Maintenance

This topic describes the systematic instructions to view the list of configured interest rule details.

Specify User ID and Password, and login to Home screen.

- 1. On Home screen, click Interest and Charges. Under Interest and Charges, click Interest Rule Maintenance.
- 2. Under Interest Rule Maintenance, click View Interest Rule Maintenance.

The View Interest Rule Maintenance screen displays.

| « с +                                |                                       |                                   |                                       |
|--------------------------------------|---------------------------------------|-----------------------------------|---------------------------------------|
| Rule Id: E<br>RL03                   | Rule ld: :<br>ICR3                    | Rule Id: :<br>RL01                | Rule Id: E<br>DR04                    |
| Rule Description: Test rule for BVT  | Rule Description: ICR3                | Rule Description: RL01 FIRST RULE | Rule Description: WHT RULE            |
| 🎦 Authorized 🔒 Open 🖉 1              | 🗋 Authorized 🔒 Open 🖉 1               | 🕒 Authorized 🔒 Open 🗹 2           | 🗋 Authorized 🔒 Open 🖉 1               |
| Rule Id: :<br>DR01                   | Rule ld: :<br>VUB1                    | <sup>Rule Id:</sup> :<br>DFHH     | Rule Id: :<br>TSR1                    |
| Rule Description: DR01 FOR WHT TE    | Rule Description: JH pool header rule | Rule Description: DFHH            | Rule Description: TSR1 Threshold Rule |
| 🎦 Authorized 🔒 Open 🛛 7              | 🎦 Authorized 🔒 Open 🗹 1               | 🗋 Unauthorized 🔒 Open 🗹 1         | 🕒 Authorized 🔒 Open 🗹 1               |
| Rule ld: :<br>IHR2                   | Rule Id: :<br>WH02                    |                                   |                                       |
| Rule Description: JH pool header rul | Rule Description: WHT RULE WITH T     |                                   |                                       |
| 🎦 Authorized 🔒 Open 🗹 1              | 🗋 Authorized 🔒 Open 🖉 1               |                                   |                                       |

Figure 1-5 View Interest Rule Maintenance

 Table 1-5
 View Interest Rule Maintenance - Field Description

| Field                | Description                                                                                                    |  |  |
|----------------------|----------------------------------------------------------------------------------------------------|--|--|
| Rule ID              | Displays the rule ID.                                                                                                    |  |  |
| Rule Description     | Displays the rule description.                                                                                                 |  |  |
| Authorization Status | Displays the authorization status of the record.<br>The available options are:<br>• Authorized<br>• Rejected<br>• Unauthorized |  |  |
| Record Status        | Displays the status of the record.<br>The available options are:<br>• Open<br>• Closed                                         |  |  |

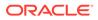

| Table 1-5 | (Cont.) View Interest Rule Maintenance - Field Description |
|-----------|------------------------------------------------------------|
|-----------|------------------------------------------------------------|

| Field               | Description                                                  |
|---------------------|--------------------------------------------------------------|
| Modification Number | Displays the number of modification performed on the record. |

### **1.2 Product Maintenance**

This topic provides the information to configure and maintain product maintenance.

This topic contains the following subtopics:

- Create Product Maintenance This topic describes the systematic instructions to configure the interest and charges product maintenance.
- View Product Maintenance This topic describes the systematic instructions to view the list of configured Product Maintenance details.

### 1.2.1 Create Product Maintenance

This topic describes the systematic instructions to configure the interest and charges product maintenance.

Specify User ID and Password, and login to Home screen.

- 1. On Home screen, click Interest and Charges. Under Interest and Charges, click Product Maintenance.
- 2. Under Product Maintenance, click Create Product Maintenance.

The Create Product Maintenance screen displays.

| Create Product Maintenance  |   |                          |          |                               |   |                          |          | × |
|-----------------------------|---|--------------------------|----------|-------------------------------|---|--------------------------|----------|---|
| Product Code *              |   | Product Description *    |          | Rule Code *                   |   | Product Start - End Date |          |   |
|                             |   |                          |          |                               | Q | Dec 8, 2021 🛗 ↔          | <b></b>  |   |
| Accrual                     |   |                          |          |                               |   |                          |          |   |
| Product Level               |   | Accrual Day *            |          | Frequency                     |   | Cycle                    |          |   |
| $\bigcirc$                  |   |                          |          |                               | Ŧ | None                     | *        |   |
| Receivable GL               |   |                          |          |                               |   |                          |          |   |
|                             | Q |                          |          |                               |   |                          |          |   |
| Calculation And Liquidation |   |                          |          |                               |   |                          |          |   |
| Start from Account Opening  |   | Liquidation at Month End |          | Liquidation before Month End  |   | Defer Liquidation        |          |   |
| $\bigcirc$                  |   |                          |          |                               |   |                          |          |   |
| Days *                      |   | Months *                 |          | Year *                        |   | Defer Liquidation Days * |          |   |
| 0                           |   | 1                        |          | 0                             |   | 0                        |          |   |
| Back Value Recalculation    |   | First Liquidation On     |          | Defer Before Month End Days * |   | First Accrual Date       |          |   |
| Not Required                | Ŧ | 12/08/21                 | <b>*</b> | 0                             |   | 12/08/21                 | <b>*</b> |   |
| Calculation And Liquidation |   |                          |          |                               |   |                          |          |   |
| Start from Account Opening  |   | Liquidation at Month End |          | Liquidation before Month End  |   | Defer Liquidation        |          |   |
| $\bigcirc$                  |   |                          |          | $\bigcirc$                    |   | $\bigcirc$               |          |   |
| Days *                      |   | Months *                 |          | Year *                        |   | Defer Liquidation Days * |          |   |
| 0                           |   | 1                        |          | 0                             |   | 0                        |          |   |
|                             |   | First Liquidation On     |          | Defer Before Month End Days * |   | First Accrual Date       |          |   |
| Back Value Recalculation    |   |                          |          |                               |   |                          | -        |   |

Figure 1-6 Create Product Maintenance

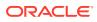

3. Specify the fields on **Create Product Maintenance** screen.

#### Note:

The fields, which are marked with an asterisk, are mandatory.

 Table 1-6
 Create Product Maintenance - Field Description

| Field                    | Description                                                                                                    |
|--------------------------|----------------------------------------------------------------------------------------------------|
| Product Code             | Displays the code of the product to define the preferences.                                                                                                    |
| Product Description      | Specify the appropriate description for the defined Product Code.                                                                                                    |
| Rule Code                | Click <b>Search</b> icon and select the rule created in the <b>IC Rule</b><br><b>Maintenance</b> screen.                                                                                                    |
| Product Start - End Date | Specify the date range when the product can be used.<br>The start and end dates should be kept handy while defining a<br>product for a scheme which is open for a specific period. The user<br>cannot use a product beyond the specified expiry date. If the user<br>have attached the expired product at the account level, on save, the<br>system displays the override message as, <b>The product has</b><br><b>expired</b> .                                                                                                    |
| Accrual                  | <ul> <li>While building a formula (for the rule to link the product), the interest amount will be accrued for all the accounts linked to the product if the interest is indicated as the result of the formula.</li> <li>While defining the preferences for this product, the user can choose to pass the accrual entries in the following manner:</li> <li>Pass an accrual entry for each account</li> <li>Consolidate the interest to be accrued (for individual accounts) and track it against the product.</li> <li>If the user choose the latter option, the cumulative value of all the accruals (for accounts linked to the product) will be passed as a single accounting entry.</li> </ul> |
| Product Level            | Select this toggle to accrue interest at the 'Product Level', the accrued interest for all the accounts linked to the product will be consolidated and a single entry posted for the product. If the user choose to accrue the interest for each account linked to the product, an accrual entry will be posted for each account individually. The account for which the accrual entry is passed will be shown when the user retrieve information about an entry. The details of accruals for each account will be available in the Accrual Control Journal, a report generated whenever accruals are performed as part of end-of-cycle processing.                                                 |
| Accrual day              | Specify the day of the month on which the accruals have to be carried out for a non-daily accrual frequency. For example, If the Accrual Day is specified as 25, the automatic accrual will be on the 25th day of the months, as per the frequency.                                                                                                    |

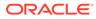

| Field                           | Description                                                                                                    |  |  |  |  |
|---------------------------------|----------------------------------------------------------------------------------------------------|--|--|--|--|
| Frequency                       | Select the frequency with which the interest accured for the defined<br>account classes. The available options are:<br>Daily<br>Monthly                                                                                                    |  |  |  |  |
|                                 | -                                                                                                    |  |  |  |  |
|                                 | Quarterly     Semi Annual                                                                                                    |  |  |  |  |
|                                 | Annual                                                                                                    |  |  |  |  |
|                                 | On liquidation (accrues only when the interest liquidates)                                                                                                    |  |  |  |  |
|                                 | Let us recall the operations relating to accruals that the user have<br>performed so far. When the user build an interest rule, the user<br>defines whether the result of a formula is to be accrued. While<br>defining the product (to which the rule linked), the user would:<br>Identify the GL/SL to which the interest accrued is posted<br>(Product Accounting Role Definition screen), and                                                                                                    |  |  |  |  |
|                                 | • Specify the event 'accrual' occurs to post the entry to the identified GL/SL (Events Definition screen).                                                                                                    |  |  |  |  |
| Cycle                           | Specify the accrual cycle in the months.<br>If the frequency is selected as<br>• Quarterly<br>• Semi Annual<br>• Annual                                                                                                    |  |  |  |  |
|                                 | For example, a quarterly cycle may be March, June, September an<br>December, indicating that the accrual should take place in these<br>months. For a half-yearly cycle, the user would specify June and<br>December.                                                                                                    |  |  |  |  |
| Start from Account<br>Opening   | Select the toggle to liquidate the interest periodically for accounts<br>according to a frequency determined in the Account Opening Date<br>Instead of giving a First Liquidation Date and bringing all the<br>accounts linked to the product to the same liquidation cycle.<br>The periodic liquidations can also be fixed to begin on a particular<br>date (First Liquidation Date) and happen at a definite frequency.                                                                                                    |  |  |  |  |
| Liquidation at Month End        | Select the toggle to liquidate the interest at the last working day of<br>the month.<br>For a liquidation frequency in months or multiples of a month (for<br>example: quarterly, half yearly, every two months, etc.,), the user<br>can select that liquidation has to be carried out as of the last<br>working day of the month. In this case, the user should specify the<br>Liquidation Start Date as the last date of the month from which you<br>would begin liquidation.                                                                                                    |  |  |  |  |
| Liquidation before Month<br>End | Select the toggle to liquidate the interest before the month end for<br>all the accounts linked to the product.<br>If the user set the interest liquidation frequency as Monthly, Yearly<br>and Quarterly cycle in the IC Product Preferences, the user can<br>choose to liquidate interest a specified number of days before the<br>month end for all accounts linked to the product. The user have to<br>specify the number of days before which interest should be<br>liquidated. The system arrives at the interest liquidation date based<br>on the specified number of days. |  |  |  |  |

#### Table 1-6 (Cont.) Create Product Maintenance - Field Description

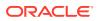

| Field                    | Description                                                                                                    |
|--------------------------|----------------------------------------------------------------------------------------------------|
| Defer Liquidation        | Select the toggle to defer the calculation and liquidation of periodic<br>interest on an account for a few days beyond the end date of each<br>interest period.<br>This deferment will allow the inclusion of interest adjustments due to<br>back-valued entries posted into the account after the period end<br>date. In order to avail of this facility, the user need to enable the<br>Defer Liquidation toggle and specify the defer liquidation days.                                                                                                    |
| Days, Months and Year    | <ul> <li>Specify the liquidation frequency for the Interest product. The user can specify the liquidation frequency in</li> <li>Days - Example: If the user wants to liquidate interest every 15 days, enter '15'.</li> <li>Months - Example: If the user wants to liquidate interest every quarter, enter '03'.</li> <li>Years - Example: If the user wants to liquidate interest every year, enter '01'</li> </ul>                                                                                                    |
| Defer Liquidation Days   | Specify the number of calendar days by which the interest liquidation has to be deferred.                                                                                                    |
| Back Value Recalculation | <ul> <li>Select the interest recalculation required for all the accounts associated with this product. The available options are:</li> <li>Not Required</li> <li>Non-capitalized</li> <li>Capitalized</li> <li>If a back dated accounting entry is passed within the current liquidation cycle, the next accrual will consider the revised principal effective the back date. If a back dated entry is passed for a date in the previous liquidation cycle, then the difference in interest adjusted during the next liquidation as an interest adjustment entry. If this box is not selected, then neither interest adjustment nor accrual adjustment will be triggered for any back dated transaction. Thus, the revised principal will be considered effective the booking date of the transaction.</li> </ul> |
| First Liquidation On     | Select the First Liquidation Date once the liquidation frequency has<br>been defined. The frequency and the date will be used to arrive at<br>the first and subsequent dates of liquidation for the accounts linked<br>to the product. For example, the quarterly liquidation cycle may be<br>March, June, September and December, and the liquidation is on<br>the month-end. For such a cycle, the user should indicate 31 March<br>as the date of first liquidation during the year. The subsequent dates<br>will be automatically fixed by the system based on the frequency<br>and the first liquidation date.                                                                                                    |

| Table 1-6 | (Cont.) Create | Product Maintenance - | Field Description |
|-----------|----------------|-----------------------|-------------------|
|-----------|----------------|-----------------------|-------------------|

4. Click Save to save the details.

The user can view the configured interest and charges product maintenance using **View Product Maintenance** screen.

### 1.2.2 View Product Maintenance

This topic describes the systematic instructions to view the list of configured Product Maintenance details.

Specify User ID and Password, and login to Home screen.

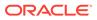

- 1. On Home screen, click Interest and Charges. Under Interest and Charges, click Product Maintenance.
- 2. Under Product Maintenance, click View Product Maintenance.

The View Product Maintenance screen displays.

| < <b>c</b> +                                     |       |                                        |                |            |                                       |            |     |                                       |           |          |
|--------------------------------------------------|-------|----------------------------------------|----------------|------------|---------------------------------------|------------|-----|---------------------------------------|-----------|----------|
| Product Code:<br>ICP1                            | ÷     | Product Code:<br>CRL1                  |                | ÷          | Product Code:<br>DH01                 |            | ÷   | Product Code:<br>IEO3                 |           | ÷        |
| Description: ICP1<br>Rule Code: ICR1             |       | Description: Advar<br>Rule Code: CRL1  | itage crdr chi |            | Description: DEB H<br>Rule Code: DHR1 | eader intr |     | Description: Ratio<br>Rule Code: RA01 | Product 1 |          |
| Authorized 🔒 Open                                | n 🖉 2 | Authorized                             | 🔒 Open         | <b>2</b> 1 | Authorized                            | 🔒 Open     | 🗹 1 | Authorized                            | 🔒 Open    | <b>1</b> |
| Product Code:<br>VUB1                            | :     | Product Code:<br>PR03                  |                | :          | Product Code:<br>ICP4                 |            | ÷   | Product Code:<br>WP01                 |           | :        |
| Description: VUB Product code<br>Rule Code: JHR1 | ;     | Description: INTER<br>Rule Code: RL02  | est daily u    |            | Description: ICP4<br>Rule Code: ICR4  |            |     | Description: WHT<br>Rule Code: WH01   | PRODUCT 1 |          |
| 🗋 Authorized 🛛 🔒 Oper                            | n 🖉 1 | Authorized                             | 🔒 Open         | <b>2</b> 1 | Authorized                            | 🔒 Open     | 🗹 1 | Authorized                            | 🔒 Open    | <b>1</b> |
| Product Code:<br>DR02                            | :     | Product Code:<br>JP02                  |                | :          |                                       |            |     |                                       |           |          |
| Description: PRODUCT WITH 1<br>Rule Code: DR02   | ΆX    | Description: Johjer<br>Rule Code: JHR2 | Product 2      |            |                                       |            |     |                                       |           |          |
| 🗋 Authorized 🔒 Oper                              | n @1  | Unauthorized                           | 🔒 🔒 Oper       | 2          |                                       |            |     |                                       |           |          |

Figure 1-7 View Product Maintenance

For more information on fields, refer to the field description table.

| Field                | Description                                                                                                    |
|----------------------|----------------------------------------------------------------------------------------------------|
| Product Code         | Displays the product code.                                                                                                    |
| Product Description  | Displays the product description.                                                                                              |
| Rule Code            | Displays rule code.                                                                                                    |
| Authorization Status | Displays the authorization status of the record.<br>The available options are:<br>• Authorized<br>• Rejected<br>• Unauthorized |
| Record Status        | Displays the status of the record.<br>The available options are:<br>• Open<br>• Closed                                         |
| Modification Number  | Displays the number of modification performed on the record.                                                                   |

 Table 1-7
 View Product Maintenance - Field Description

### 1.3 IC Group Input

This topic provides the information to configure and maintain IC group input.

This topic contains the following subtopics:

#### Create IC Group Input

This topic describes the systematic instructions to configure the IC group input details.

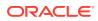

#### View IC Group Input

This topic describes the systematic instructions to view the list of configured IC group input.

### 1.3.1 Create IC Group Input

This topic describes the systematic instructions to configure the IC group input details.

Interest general condition which should be mapped to product processor account group logic.

Specify User ID and Password, and login to Home screen.

- 1. On Home screen, click Interest and Charges. Under Interest and Charges, click IC Group Input.
- 2. Under IC Group Input, click Create IC Group Input.

The Create IC Group Input screen displays.

| Create IC Group Input |                               |                        | , <sup>26</sup> × |
|-----------------------|-------------------------------|------------------------|-------------------|
| IC Group *            | IC Group Description          |                        |                   |
| External IC Group *   | External IC Group Description | External IC Group Type |                   |
|                       |                               |                        |                   |
|                       |                               |                        |                   |
|                       |                               |                        |                   |
|                       |                               |                        |                   |
|                       |                               |                        | Save Cancel       |

#### Figure 1-8 Create IC Group Input

3. Specify the field on Create IC Group Input screen.

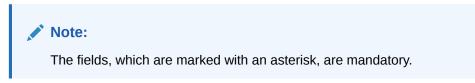

 Table 1-8
 Create IC Group Input - Field Description

| Field                            | Description                                        |
|----------------------------------|----------------------------------------------------|
| IC Group                         | Click Search icon to view and select the IC group. |
| IC Group Description             | Specify the IC group description.                  |
| External IC Group                | Specify the external IC group.                     |
| External IC Group<br>Description | Specify the external IC group description.         |

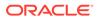

| Field                  | Description                                                                                 |
|------------------------|---------------------------------------------------------------------------------------------|
| External IC Group Type | Select the type of the external IC group.<br>The available options are:<br>Bank<br>Customer |

#### Table 1-8 (Cont.) Create IC Group Input - Field Description

4. Click **Save** to save the details.

The user can view the configured IC group input maintenance using View IC Group Input screen.

### 1.3.2 View IC Group Input

This topic describes the systematic instructions to view the list of configured IC group input.

Specify User ID and Password, and login to Home screen.

- 1. On Home screen, click Interest and Charges. Under Interest and Charges, click IC Group Input.
- 2. Under IC Group Input, click View IC Group Input.

The View IC Group Input screen displays.

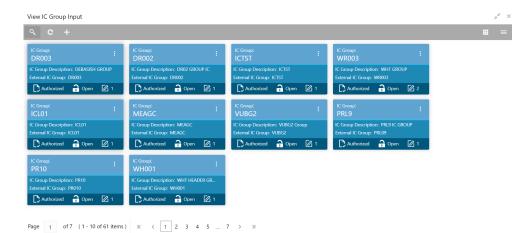

#### Figure 1-9 View IC Group Input

Table 1-9 View Group Input - Field Description

| Field                                                   | Description                     |
|---------------------------------------------------------|---------------------------------|
| IC Group                                                | Displays the IC group.          |
| IC Group Description Displays the IC group description. |                                 |
| External IC Group                                       | Displays the external IC group. |

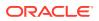

| Field                | Description                                                                                                    |
|----------------------|----------------------------------------------------------------------------------------------------|
| Authorization Status | Displays the authorization status of the record.<br>The available options are:<br>• Authorized<br>• Rejected<br>• Unauthorized |
| Record Status        | Displays the status of the record.<br>The available options are:<br>• Open<br>• Closed                                         |
| Modification Number  | Displays the number of modification performed on the record.                                                                   |

#### Table 1-9 (Cont.) View Group Input - Field Description

# 1.4 IC Group Product Mapping Input

This topic provides the information to configure and maintain IC group product mapping input.

This topic contains the following subtopics:

- Create IC Group Product Mapping Input This topic describes the systematic instructions to configure the IC group product mapping input details.
- View IC Group Product Mapping Input This topic describes the systematic instructions to view the configured IC group product mapping input details.

### 1.4.1 Create IC Group Product Mapping Input

This topic describes the systematic instructions to configure the IC group product mapping input details.

Specify User ID and Password, and login to Home screen.

- 1. On Home screen, click Interest and Charges. Under Interest and Charges, click IC Group Product Mapping Input.
- 2. Under IC Group Product Mapping Input, click Create IC Group Product Mapping Input.

The Create IC Group Product Mapping Input screen displays.

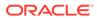

| Create IC Group Product Mapping Inpu | ut                   |      | »« ×        |
|--------------------------------------|----------------------|------|-------------|
| IC Group *                           | IC Group Description |      |             |
| IC Group Product Mapping             |                      |      |             |
|                                      |                      |      |             |
| Product Code                         | Currency Code        | Open |             |
| No data to display.                  |                      |      |             |
| Page 1 (0 of 0 items) K < 1          | K <                  |      |             |
|                                      |                      |      |             |
|                                      |                      |      |             |
|                                      |                      |      |             |
|                                      |                      |      |             |
|                                      |                      |      | Save Cancel |

Figure 1-10 Create IC Group Product Mapping Input

3. Specify the fields on Create IC Group Product Mapping Input screen.

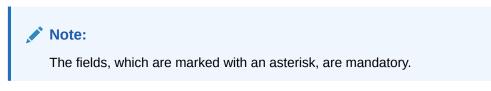

For more information on fields, refer to the field description table.

Table 1-10 Create IC Group Product Mapping Input - Field Description

| Field                | Description                                                                                                    |
|----------------------|----------------------------------------------------------------------------------------------------|
| IC Group             | Specify the IC group.                                                                                                 |
| IC Group Description | Specify the IC group description.                                                                                     |
| Product Code         | Click <b>Search</b> icon to view and select the code of the product for which you are mapping with the account group. |
| Currency Code        | Displays the currency code based on the interest product selected.                                                    |
| Open                 | Select the toggle whether the account should be open or closed.                                                       |

- 4. Click + to map the IC group product.
- 5. Click to remove IC group product.
- 6. Click Save to save the details.

The user can view the configured IC group product mapping input using View IC Group Product Mapping Input screen.

### 1.4.2 View IC Group Product Mapping Input

This topic describes the systematic instructions to view the configured IC group product mapping input details.

Specify User ID and Password, and login to Home screen.

1. On Home screen, click Interest and Charges. Under Interest and Charges, click IC Group Product Mapping Input.

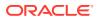

2. Under IC Group Product Mapping Input, click View IC Group Product Mapping Input. The View IC Group Product Mapping Input screen displays.

| : Group:<br>PRL01 |        | ÷        | IC Group:<br>1ICG  |        |            | IC Group:<br>ICLA  |          | ÷          | IC Group:<br>RTGRP |        |            |  |  |
|-------------------|--------|----------|--------------------|--------|------------|--------------------|----------|------------|--------------------|--------|------------|--|--|
| Authorized        | 🔒 Open | <b>1</b> | Authorized         | 🔒 Open | <b>2</b> 1 | Authorized         | 🔒 Open   | <b>2</b> 1 | Authorized         | 🔒 Open | <b>2</b> 1 |  |  |
| : Group:<br>5RP02 |        | :        | IC Group:<br>JGRP1 |        | :          | IC Group:<br>ICLS1 |          | :          | IC Group:<br>IIVV  |        | ÷          |  |  |
| Authorized        | 🔒 Open | Ø 1      | Authorized         | Copen  | <b>2</b> ≥ | Unauthorized       | l 🔒 Oper | <b>2</b> ≥ | Authorized         | 🔒 Open | ☑ 4        |  |  |
| : Group:<br>CG1   |        | :        | IC Group:<br>PRL9  |        | :          |                    |          |            |                    |        |            |  |  |
| Authorized        | 🔒 Open | 🗹 1      | Authorized         | 🔒 Open | 🗹 1        |                    |          |            |                    |        |            |  |  |

Figure 1-11 View IC Group Product Mapping Input

For more information on fields, refer to the field description table.

| Table 1-11 | View IC Group Product Mapping Input - Field Description |
|------------|---------------------------------------------------------|
|------------|---------------------------------------------------------|

| Field                | Description                                                                                                    |
|----------------------|----------------------------------------------------------------------------------------------------|
| IC Group             | Displays the IC group.                                                                                                    |
| Authorization Status | Displays the authorization status of the record.<br>The available options are:<br>• Authorized<br>• Rejected<br>• Unauthorized |
| Record Status        | Displays the status of the record.<br>The available options are:<br>• Open<br>• Closed                                         |
| Modification Number  | Displays the number of modification performed on the record.                                                                   |

## **1.5 Branch Parameters**

This topic provides the information to configure and maintain the branch parameters.

This topic contains the following subtopics:

- Create Branch Parameters
   This topic describes the systematic instructions to configure the interest and charges at branch level parameters.
- View Branch Parameters
   This topic describes the systematic instructions to view the list of configured branch parameters.

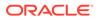

### 1.5.1 Create Branch Parameters

This topic describes the systematic instructions to configure the interest and charges at branch level parameters.

Specify User ID and Password, and login to Home screen.

- 1. On Home screen, click Interest and Charges. Under Interest and Charges, click Branch Parameters.
- 2. Under Branch Parameters, click Create Branch Parameters.

The Create Branch Parameters screen displays.

Figure 1-12 Create Branch Parameters

| Create Branch Parameters                                           | »« ×        |
|--------------------------------------------------------------------|-------------|
| Branch Code *                                                      |             |
| Accural On Holidays Process Till  System Date Next Working Day - 1 |             |
|                                                                    |             |
|                                                                    | Save Cancel |

3. Specify the fields on Create Branch Parameters screen.

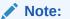

The fields, which are marked with an asterisk, are mandatory.

| Field               | Description                                                                                                    |
|---------------------|----------------------------------------------------------------------------------------------------|
| Branch Code         | Click <b>Search</b> icon and select the branch code, if needed. The Branch code of the current branch is defaulted.                                                                                                    |
| Accrual on Holidays | Select the toggle to push the maturity date, falling on a holiday, to next working day automatically.                                                                                                    |
| Process Till        | <ul> <li>Select the date till when the user need to process interest.</li> <li>The available options are:</li> <li>System Date – Select if the user need to process till system date.</li> <li>Next Working Day - 1 – Select if the user need to process till next working day.</li> </ul> |

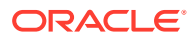

4. Click **Save** to save the details.

The user can view the configured branch parameters using **View Branch Parameters** screen.

### 1.5.2 View Branch Parameters

This topic describes the systematic instructions to view the list of configured branch parameters.

Specify User ID and Password, and login to Home screen.

- 1. On Home screen, click Interest and Charges. Under Interest and Charges, click Branch Parameters.
- 2. Under Branch Parameters, click View Branch Parameters.

The View Branch Parameters screen displays.

| /iew Branch Para                          | ameters |            |                                        |        |             |                                       |        |            |                                       |          |            |  |
|-------------------------------------------|---------|------------|----------------------------------------|--------|-------------|---------------------------------------|--------|------------|---------------------------------------|----------|------------|--|
| < с +                                     |         |            |                                        |        |             |                                       |        |            |                                       |          |            |  |
| Branch Code:<br>BR6                       |         | ÷          | Branch Code:<br>BI3                    |        | :           | Branch Code:<br>SB1                   |        | :          | Branch Code:<br>SSD                   |          | ÷          |  |
| Accural on Holidays:  <br>Process Till: N | N       |            | Accural on Holidays<br>Process Till: S | : Y    |             | Accural on Holiday<br>Process Till: S | s: Y   |            | Accural on Holiday<br>Process Till: S | s: N     |            |  |
| Authorized                                | 🔒 Open  | 🗹 1        | Authorized                             | 🔒 Open | 🗹 1         | Authorized                            | 🔒 Open | 🗹 1        | Authorized                            | Gen Open | <b>2</b> 1 |  |
| Branch Code:<br>RTT                       |         | ÷          | Branch Code:<br>800                    |        | :           | Branch Code:<br>ICC                   |        | :          | Branch Code:<br>ST1                   |          | ÷          |  |
| Accural on Holidays: '<br>Process Till: S | Y       |            | Accural on Holidays<br>Process Till: S | : Y    |             | Accural on Holiday<br>Process Till: S | s: Y   |            | Accural on Holiday<br>Process Till: S | s: Y     |            |  |
| Dunauthorized                             | 🔒 Open  | <b>2</b> 1 | Authorized                             | 🔒 Open | <b>1</b>    | Authorized                            | 🔒 Open | <b>2</b> 1 | Authorized                            | 🔒 Open   | <b>1</b>   |  |
| Branch Code:<br>AIC                       |         | ÷          | Branch Code:<br>SL1                    |        | ÷           |                                       |        |            |                                       |          |            |  |
| Accural on Holidays: '<br>Process Till: N | Y       |            | Accural on Holidays<br>Process Till: S | : Y    |             |                                       |        |            |                                       |          |            |  |
| Unauthorized                              | 🔒 Open  | <b>1</b>   | Authorized                             | 🔒 Open | <b>1</b> /1 |                                       |        |            |                                       |          |            |  |

Figure 1-13 View Branch Parameters

 Table 1-13
 View Branch Parameters - Field Description

| Field                | Description                                                                                                    |  |  |  |  |
|----------------------|----------------------------------------------------------------------------------------------------|--|--|--|--|
| Branch Code          | Displays the branch code.                                                                                                    |  |  |  |  |
| Accural on Holidays  | Displays the accural on holidays is yes or no.                                                                                 |  |  |  |  |
| Process Till         | Displays the selected type to process interest.                                                                                |  |  |  |  |
| Authorization Status | Displays the authorization status of the record.<br>The available options are:<br>• Authorized<br>• Rejected<br>• Unauthorized |  |  |  |  |

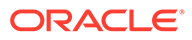

| Field               | Description                                                                            |  |
|---------------------|----------------------------------------------------------------------------------------|--|
| Record Status       | Displays the status of the record.<br>The available options are:<br>• Open<br>• Closed |  |
| Modification Number | Displays the number of modification performed on the record.                           |  |

#### Table 1-13 (Cont.) View Branch Parameters - Field Description

### 1.6 UDE Value Input

This topic provides the information to configure and maintain UDE value input.

This topic contains the following subtopics:

- Create UDE Value Input This topic describes the systematic instructions to configure the UDE Value Input details.
- View UDE Value Input This topic describes the systematic instructions to view the list of configured UDE value input details.

### 1.6.1 Create UDE Value Input

This topic describes the systematic instructions to configure the UDE Value Input details.

Specify User ID and Password, and login to Home screen.

- 1. On Home screen, click Interest and Charges. Under Interest and Charges, click UDE Value Input.
- 2. Under UDE Value Input, click Create UDE Value Input.

The Create UDE Value Input screen displays.

| Create   | UDE Value Input  |       |                    |          |   |                 | 2        |
|----------|------------------|-------|--------------------|----------|---|-----------------|----------|
| Product  | : Code *         | Q     |                    |          |   |                 |          |
| Branch ( | Code *           | Q     | Effective Date     | IC Group | Q | Currency Code * | Q,       |
| User De  | efined Elements  |       |                    |          |   |                 |          |
|          | User Element     |       | User Element Value |          |   | Rate Code       |          |
| No dat   | ta to display.   |       |                    |          |   |                 |          |
| Page     | 1 (0 of 0 items) | < 1 > | к                  |          |   |                 |          |
|          |                  |       |                    |          |   |                 |          |
|          |                  |       |                    |          |   |                 | Save Can |

#### Figure 1-14 Create UDE Value Input

3. Specify the fields on **Create UDE Value Input** screen.

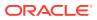

Note:

The fields, which are marked with an asterisk, are mandatory.

For more information on fields, refer to the field description table.

Table 1-14 Create UDE Value Input - Field Description

| Field              | Description                                                                                                    |
|--------------------|----------------------------------------------------------------------------------------------------|
| Product code       | Click <b>Search</b> icon and select the product code.<br>Every product is linked to a rule. When the rule is built, the user<br>identifies the UDEs needed to calculate interest or charges. The<br>user should not give the UDE value. Because the rule can be linked<br>to many products and apply a product to many account classes (for<br>which interest or charge is calculated using the same method but<br>which have different UDE values). For each condition defined for a<br>product, specify the values of the UDEs (which is identified for the<br>rule that is linked to the product) in the 'User Data Elements'<br>screen. The UDE values maintained for a condition, the same will<br>be picked up when the interest is calculated for the account class.                                                                                                    |
| Branch Code        | Click <b>Search</b> icon and select the branch code for which the UDE<br>Values being maintained are applicable as a general condition.<br>If 'ICRATES' has been maintained as a Restriction Type in the<br>Common Branch Restrictions screen, the branches allowed for the<br>home branch are displayed in the option list for the Branch Code. If<br>not, all Branch Codes are displayed including the 'ALL' option. If the<br>home branch is HO, then the Branch Code option list displays 'ALL'<br>in addition to the list of branches allowed for your Home Branch. If<br>the user try to maintain a UDE value for a specific branch, the<br>system will check if the UDE value has been first maintained with<br>Branch Code 'ALL'. If it has not been maintained, an error message<br>will be displayed forcing the user to maintain the UDE value for the<br>Branch Code 'ALL'. |
| Effective Date     | Select the date from when a record takes effect.<br>The user can maintain the different values for a UDE and the<br>different effective dates for a condition. When the interest is<br>calculated on a particular day for the account class, the value of the<br>UDE corresponding to the date will be picked up. The UDE values<br>of a condition can be different for different dates. Typically, the user<br>would want to open records with different Effective Dates, if the<br>values of UDEs vary within the same liquidation period.                                                                                                    |
| IC Group           | Click Search icon and select the IC group.                                                                                                    |
| Currency Code      | Click Search icon and select the currency code.                                                                                                    |
| User Element       | Specify the user element.                                                                                                    |
| User Element Value | Specify the user element value.                                                                                                    |
| Rate Code          | Specify the rate code.                                                                                                    |

#### **User Defined Elements:**

For each account class, the user must specify the values of all the UDEs to identify while building the rule. The specified UDE value will be picked up while calculating interest for the account class. All the UDEs that the user have identified for the rule (to which the product is linked) will be displayed here. The various types of UDE values are as follows:

Credit Rate

- Debit Rate
- Amount
- Number

The interest on a debit balance is an example of a debit rate. The interest on a credit balance is an example of a credit rate.

A User Data Element will be an amount under the following circumstances:

- in the case of a tier structure, the upper and lower limit of a tier or a tier amount;
- in the case of a charge, when it is indicated as a flat amount
- any amount that can be used in the definition of formula

While building a rule, the user will indicate the UDE to be a number if the interest is defined based on the number of transactions or the number of account statements. A UDE under this category can also be used to store a numerical value that may be used in a formula. For each UDEs, the user must specify the values. If the UDE type for the rule is a **Rate** element, the user can either specify a Rate Code or enter a value for the Rate element. If the user specify a Rate Code for the UDE, the value maintained for the rate code will be picked up while calculating interest. However, if the user choose to enter a spread for the Rate Code, the appropriate value will be computed. (A Spread is a positive or negative value that the user add or deduct to the value specified for the Rate Code). If you do not specify a spread, the rate maintained for the Rate Code will be picked up. If the type of UDE is an amount, the value that you enter will be in the currency that you specified in the UDE amounts currency field (in the Interest Preferences screen). If you specified the UDE amounts currency as the local currency and the account class is in a foreign currency, all UDE values will be converted to the local currency. Currency conversions will be on the basis of the exchange rates maintained for the day.

- 4. Click + to add the new user defined element.
- 5. Click to remove the existing user defined element.
- 6. Click Save to save the details.

The user can view the configured UDE value input using **View UDE Value Input** screen.

### 1.6.2 View UDE Value Input

This topic describes the systematic instructions to view the list of configured UDE value input details.

Specify User ID and Password, and login to Home screen.

- 1. On Home screen, click Interest and Charges. Under Interest and Charges, click UDE Value Input.
- 2. Under UDE Value Input, click View UDE Value Input.

The View UDE Value Input screen displays.

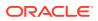

| Product Code: :<br>JP01                                        | Product Code:<br>DP01                                          | Product Code: :<br>DR02                                        | Product Code:<br>PRL4                                          |  |
|----------------------------------------------------------------|----------------------------------------------------------------|----------------------------------------------------------------|----------------------------------------------------------------|--|
| Branch Code: JH1<br>Account Group: JGRP1<br>Currency Code: USD | Branch Code: DB1<br>Account Group: DGRP1<br>Currency Code: USD | Branch Code: WH1<br>Account Group: DR002<br>Currency Code: USD | Branch Code: BIB<br>Account Group: PRL4<br>Currency Code: USD  |  |
| 🗋 Authorized 🔒 Open 🗹 1                                        | 🗋 Authorized 🔒 Open 🗹 1                                        | 🎦 Authorized 🔒 Open 🗹 1                                        | 🗋 Authorized 🔒 Open 🗹 2                                        |  |
| Product Code: :<br>SKP1                                        | Product Code:<br>ICP1                                          | Product Code: :<br>CRL1                                        | Product Code: :<br>PR02                                        |  |
| Branch Code: SKP<br>Account Group: SKPC<br>Currency Code: GBP  | Branch Code: AAA<br>Account Group: IIV1<br>Currency Code: AUF  | Branch Code: BR6<br>Account Group: PPGP1<br>Currency Code: USD | Branch Code: BR6<br>Account Group: GRP02<br>Currency Code: USD |  |
| 🗋 Authorized 🔒 Open 🖉 1                                        | 🗋 Unauthorized 🔒 Open 🗹 1                                      | 📑 Authorized 🔒 Open 🗹 1                                        | 🗋 Authorized 🔒 Open 🖉 1                                        |  |
| Product Code: :                                                | Product Code: :<br>DR02                                        |                                                                |                                                                |  |
| Branch Code: IC1<br>Account Group: IC1G2<br>Eurrency Code: GBP | Branch Code: DB1<br>Account Group: DR002<br>Currency Code: USD |                                                                |                                                                |  |
| 🔁 Authorized 🔒 Open 🗹 2                                        | 🗋 Authorized 🔒 Open 🖉 1                                        |                                                                |                                                                |  |

Figure 1-15 View UDE Value Input

For more information on fields, refer to the field description table.

| Table 1-15 | View UDE Value Input - Field Description |
|------------|------------------------------------------|
|------------|------------------------------------------|

| Field                | Description                                                                                                    |  |
|----------------------|----------------------------------------------------------------------------------------------------|--|
| Product Code         | Displays the product code.                                                                                                    |  |
| Branch Code          | Displays the branch code.                                                                                                    |  |
| Account Group        | Displays the account group.                                                                                                    |  |
| Currency Code        | Displays the currency code.                                                                                                    |  |
| Rule Code            | Displays the rule code.                                                                                                    |  |
| Authorization Status | Displays the authorization status of the record.<br>The available options are:<br>• Authorized<br>• Rejected<br>• Unauthorized |  |
| Record Status        | Displays the status of the record.<br>The available options are:<br>• Open<br>• Closed                                         |  |
| Modification Number  | Displays the number of modification performed on the record.                                                                   |  |

# 1.7 IC Accounting Entry Maintenance

This topic provides the information to configure and maintain IC accounting entry.

This topic contains the following subtopics:

Create IC Accounting Entry Maintenance

This topic describes the systematic instructions to configure the IC accounting entry maintenance details.

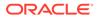

#### View IC Accounting Entry Maintenance

This topic describes the systematic instructions to view the list of configured accounting entry maintenance.

### 1.7.1 Create IC Accounting Entry Maintenance

This topic describes the systematic instructions to configure the IC accounting entry maintenance details.

Specify User ID and Password, and login to Home screen.

- 1. On Home screen, click Interest and Charges. Under Interest and Charges, click IC Accounting Entry Maintenance.
- 2. Under IC Accounting Entry Maintenance, click Create IC Accounting Entry Maintenance.

The Create IC Accounting Entry Maintenance screen displays.

Figure 1-16 Create IC Accounting Entry Maintenance

| Create I | C Accounting Entr | ry Maintenance                        |                 |                        |            |                  |                | 2                 |
|----------|-------------------|---------------------------------------|-----------------|------------------------|------------|------------------|----------------|-------------------|
| Source C | iode *            |                                       | Product Code *  | Q                      |            |                  |                |                   |
| Account  | Entry Details     |                                       |                 |                        |            |                  |                |                   |
|          |                   |                                       |                 |                        |            |                  |                |                   |
|          | Event Code        | Accounting Role                       | Accounting Head | Debit Credit Indicator | Amount Tag | Transaction Code | Entry Pair Seq | Netting Indicator |
| No dat   | a to display.     |                                       |                 |                        |            |                  |                |                   |
| Page     | 1 (0 of 0 items)  | $K  < \boxed{1} \rightarrow  \exists$ |                 |                        |            |                  |                |                   |
|          |                   |                                       |                 |                        |            |                  |                |                   |
|          |                   |                                       |                 |                        |            |                  |                |                   |
|          |                   |                                       |                 |                        |            |                  |                |                   |
|          |                   |                                       |                 |                        |            |                  |                |                   |
|          |                   |                                       |                 |                        |            |                  |                | Save Canc         |

3. Specify the fields on Create IC Accounting Entry Maintenance screen.

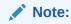

The fields, which are marked with an asterisk, are mandatory.

| Field        | Description                                                                                                    |  |
|--------------|----------------------------------------------------------------------------------------------------|--|
| Source Code  | Specify the source code of the system.                                                                                                    |  |
| Product Code | Click <b>Search</b> icon to view and select the code of the product<br>for which you are defining preferences.<br>The Product maintained in the Product Maintenance screen is<br>available in the LOV list. |  |

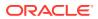

| Field                  | Description                                                                                                    |
|------------------------|----------------------------------------------------------------------------------------------------|
| Event Code             | Select the event code from the drop-down list.<br>The following is an exhaustive list of events that can take place<br>during Interest or Charge calculation.<br>IACR - Interest Accrual<br>ILIQ - Interest Liquidation                                                                                                    |
| Accounting Role        | Click <b>Search</b> to view and select the accounting roles.<br>Accounting Roles are tags that identify the type of accounting<br>entry that is posted to an accounting head.<br>The following list contains the accounting roles which are<br>applicable to IC.<br>• CHG_INCOME<br>• CHG_BOOK<br>• DIV_TAX_EXP<br>• CUST_DVTAX_COD<br>• INT_IC_AJE<br>• DIV_TAX_PAD<br>• <rule>-ESCROW-<br/>• <formula no=""></formula></rule>                                                                                                    |
| Accounting Head        | Click <b>Search</b> icon to view and select the account number of customers.                                                                                                    |
| Debit Credit Indicator | Select the event code from the drop-down list.<br>The available options are:<br>Debit<br>Credit                                                                                                    |
| Amount Tag             | <ul> <li>Click Search icon to view and select the amount tags.</li> <li>The following amount tags are hard coded.</li> <li>CHARGE - Charges</li> <li>IACQUIRED - Acquired Interest Amount</li> <li>IACR - Interest Accrual</li> <li>IACR_ADJ - Interest Accrual Adjustments</li> <li>ILIQ - Interest Liquidation</li> <li>TAX - Tax</li> <li>TAX_ADJ - Tax Adjustments</li> <li>INT_PADJ - Back valued interest adding to the normal interest</li> <li>INT_NADJ - Back valued interest reducing the normal interest</li> <li>TAX_PADJ - Back valued tax adding to the normal tax</li> <li>TAX_NADJ - Back valued tax reducing the normal tax</li> </ul> |
| Transaction Code       | Click <b>Search</b> icon to view and select the transaction code.<br>It is used identify the nature of the accounting entries posted.                                                                                                    |
|                        | The code selected here is used to track the accounting entries resulting from the movement of the account to the status being maintained.                                                                                                    |
| Entry Pair Seq         | resulting from the movement of the account to the status being                                                                                                    |

# Table 1-16(Cont.) Create IC Accounting Entry Maintenance - FieldDescription

4. Click + to add IC account entry details.

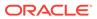

- 5. Click to remove IC account entry details.
- 6. Click Save to save the details.

The user can view the configured IC accounting entry maintenance using View IC Accounting Entry Maintenance screen.

### 1.7.2 View IC Accounting Entry Maintenance

This topic describes the systematic instructions to view the list of configured accounting entry maintenance.

Specify User ID and Password, and login to Home screen.

- 1. On Home screen, click Interest and Charges. Under Interest and Charges, click IC Accounting Entry Maintenance.
- 2. Under IC Accounting Entry Maintenance, click View IC Accounting Entry Maintenance.

The View IC Accounting Entry Maintenance screen displays.

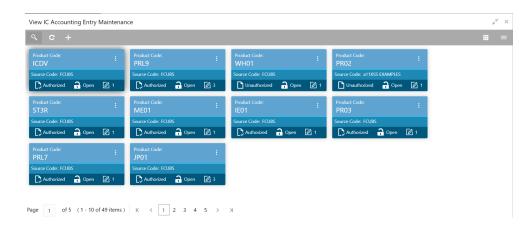

Figure 1-17 View IC Accounting Entry Maintenance

 Table 1-17
 View IC Accounting Entry Maintenance - Field Description

| Field                | Description                                                                                                    |  |
|----------------------|----------------------------------------------------------------------------------------------------|--|
| Product Code         | Displays the product code.                                                                                                    |  |
| Source Code          | Displays the source code.                                                                                                    |  |
| Authorization Status | Displays the authorization status of the record.<br>The available options are:<br>• Authorized<br>• Rejected<br>• Unauthorized |  |

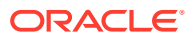

| Field               | Description                                                                            |
|---------------------|----------------------------------------------------------------------------------------|
| Record Status       | Displays the status of the record.<br>The available options are:<br>• Open<br>• Closed |
| Modification Number | Displays the number of modification performed on the record.                           |

# Table 1-17 (Cont.) View IC Accounting Entry Maintenance - FieldDescription

# 1.8 Customer Interest Role to Head Mapping

This topic provides the information to configure and maintain the customer interest role to head mapping.

This topic contains the following subtopics:

- Create Customer Interest Role to Head Mapping This topic describes the systematic instructions to configure the customer interest role to head mapping details.
- View Customer Interest Role to Head Mapping This topic describes the systematic instructions to view the list of configured customer interest role to head mapping.

### 1.8.1 Create Customer Interest Role to Head Mapping

This topic describes the systematic instructions to configure the customer interest role to head mapping details.

Specify User ID and Password, and login to Home screen.

- 1. On Home screen, click Interest and Charges. Under Interest and Charges, click Customer Interest Role to Head Mapping.
- 2. Under Customer Interest Role to Head Mapping, click Create Customer Interest Role to Head Mapping.

The Create Customer Interest Role to Head Mapping screen displays.

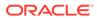

| reate Customer      | Interest Role to Head Mapping | 9          |                 |                 | , |
|---------------------|-------------------------------|------------|-----------------|-----------------|---|
| ustomer *           | ٩                             | IC Group * | Q               |                 |   |
| ustomer Interest    | Role to Head Mapping          |            |                 |                 |   |
|                     |                               |            |                 |                 | + |
| No data to display. | IC Product                    | Currency   | Accounting Role | Accounting Head |   |
| age 1 (0 of 0       | ) items) K < 1 > >            |            |                 |                 |   |
|                     |                               |            |                 |                 |   |
|                     |                               |            |                 |                 |   |
|                     |                               |            |                 |                 |   |
|                     |                               |            |                 |                 |   |

#### Figure 1-18 Create Customer Interest Role to Head Mapping

3. Specify the fields on Create Customer Interest Role to Head Mapping screen.

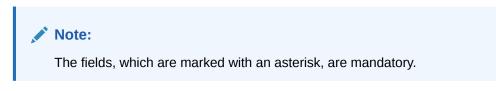

For more information on fields, refer to the field description table.

| Field           | Description                                                                                                    |
|-----------------|----------------------------------------------------------------------------------------------------|
| Customer        | Specify the customer ID.                                                                                                    |
| IC Group        | Click <b>Search</b> to view and select the interest limit account group maintained in the IC Account Group Input Screen.                                                                                                    |
| IC Product      | Click <b>Search</b> to view and select the code of the product for<br>which the user are defining preferences.<br>The Product Maintained in the Product Maintenance screen is<br>available in the LOV field.                                                                                                    |
| Currency        | Displays the currency code gets defaulted from the IC product.                                                                                                    |
| Accounting Role | Click <b>Search</b> to view and select the accounting roles.<br>Accounting Roles are tags that identify the type of accounting<br>entry that is posted to an accounting head.<br>The following list contains the accounting roles which are<br>applicable to IC.<br>• CHG_INCOME<br>• CHG_BOOK<br>• DIV_TAX_EXP<br>• CUST_DVTAX_COD<br>• INT_IC_AJE<br>• DIV_TAX_PAD<br>• <rule>-ESCROW-<br/>• <formula no=""></formula></rule> |
| Accounting Head | Displays the account number of customers.                                                                                                    |

# Table 1-18Create Customer Interest Role to Head Mapping - FieldDescription

- 4. Click + to add IC product details.
- 5. Click to remove IC product details.
- 6. Click **Save** to save the details.

The user can view the configured customer interest role to head mapping maintenance using **View Customer Interest Role to Head Mapping** screen.

### 1.8.2 View Customer Interest Role to Head Mapping

This topic describes the systematic instructions to view the list of configured customer interest role to head mapping.

Specify User ID and Password, and login to Home screen.

- 1. On Home screen, click Interest and Charges. Under Interest and Charges, click Customer Interest Role to Head Mapping.
- 2. Under Customer Interest Role to Head Mapping, click View Customer Interest Role to Head Mapping.

The View Customer Interest Role to Head Mapping screen displays.

#### Figure 1-19 View Customer Interest Role to Head Mapping

| <. C +                              |                       |            |                                 |     |                         |       |
|-------------------------------------|-----------------------|------------|---------------------------------|-----|-------------------------|-------|
| Customer: :<br>002500               | Customer:<br>000001   | ÷          | Customer:<br>000156             | :   | Customer:<br>000001 1   | ÷     |
| IC Group: IC1G4                     | IC Group: ICG6        |            | IC Group: ICPL                  |     | IC Group: ICG6          |       |
| 🗋 Unauthorized 🔒 Open 📝 1           | 🗋 Unauthorized 🔒 Open | 🖉 1        | 🗋 Unauthorized 🔒 Open 🛛         | ĝ 1 | 🗋 Unauthorized 🛛 🔒 Oper | n 🖾 1 |
| C 1                                 |                       |            | Colored and                     |     | C                       |       |
| Customer: :<br>000001XSS EXAMPLES : | Customer:<br>000528 1 | :          | Customer:<br>000528XSS EXAMPLES | 1   | Customer:<br>000528     | ÷     |
| IC Group: ICG6                      | IC Group: IC1G3       |            | IC Group: IC1G3                 |     | IC Group: IC1G3         |       |
|                                     |                       | <b>2</b> 1 | 🗋 Unauthorized 🔒 Open 🛛         | •   | 🗋 Unauthorized 🔒 Oper   | F2 .  |

| Field                | Description                                                                                                    |
|----------------------|----------------------------------------------------------------------------------------------------|
| Customer             | Displays the customer ID.                                                                                                    |
| IC Group             | Displays the IC group.                                                                                                    |
| Authorization Status | Displays the authorization status of the record.<br>The available options are:<br>• Authorized<br>• Rejected<br>• Unauthorized |
| Record Status        | Displays the status of the record.<br>The available options are:<br>• Open<br>• Closed                                         |

Table 1-19 View Customer Interest Role to Head Mapping - Field Description

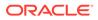

Table 1-19 (Cont.) View Customer Interest Role to Head Mapping - FieldDescription

| Field               | Description                                                  |
|---------------------|--------------------------------------------------------------|
| Modification Number | Displays the number of modification performed on the record. |

# 1.9 IC Rate Code Maintenance

This topic provides the information to configure and maintain IC rate code.

This topic contains the following subtopics:

- Create IC Rate Code Maintenance
   This topic describes the systematic instructions to configure the IC rate code
   maintenance details.
- View IC Rate Code Maintenance This topic describes the systematic instructions to view the list of configured rate code details.

### 1.9.1 Create IC Rate Code Maintenance

This topic describes the systematic instructions to configure the IC rate code maintenance details.

Specify User ID and Password, and login to Home screen.

- 1. On Home screen, click Interest and Charges. Under Interest and Charges, click IC Rate Code Maintenance.
- 2. Under IC Rate Code Maintenance, click Create IC Rate Code Maintenance.

The Create IC Rate Code Maintenance screen displays.

Figure 1-20 Create IC Rate Code Maintenance

| Create IC Rate code Maintenance       |             | $_{\mu^{k'}}$ $\times$ |
|---------------------------------------|-------------|------------------------|
| Rate Code * Rate Code                 | Description |                        |
| Branch Restrictions<br>Allow Disallow |             | •                      |
|                                       | Branch Code |                        |
| No data to display.                   |             |                        |
| Page 1 (0 of 0 items) $K < 1 > H$     |             |                        |
|                                       |             |                        |
|                                       |             |                        |
|                                       |             |                        |
|                                       |             |                        |
|                                       |             | Save Cancel            |

3. Specify the fields on Create IC Rate Code Maintenance screen.

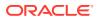

Note:

The fields, which are marked with an asterisk, are mandatory.

For more information on fields, refer to the field description table.

 Table 1-20
 Create IC Rate Code Maintenance - Field Description

| Field                 | Description                                                                                                    |
|-----------------------|----------------------------------------------------------------------------------------------------|
| Rate Code             | Specify the rate code.<br>Each IC rate code is defined by an alphanumeric code. Effective<br>rates are maintained for the rate code which is then linked to a<br>product. When a contract is processed, the rates maintained for the<br>rate code (with the effective date) linked to the product is applied on<br>the contract, some of which can be changed.                                         |
| Rate Code Description | Specify the rate code description.                                                                                                    |
| Branch Restrictions   | Select the restrictions to maintain the IC rates for a branch is<br>subject to whether maintenance of IC Rates is allowed for the<br>branch and also whether the rate code for which attributes are being<br>defined is allowed for the branch.<br>The available options are:<br>• Allow<br>• Disallow                                                                                                 |
|                       | The user can maintain a list of allowed branches (that is, the rate code is available for use in the allowed list of branches) or disallowed branches (the rate code will not be available for use in the branches in the disallowed list). To recall, the IC rates for the code are maintained in the Interest and Charges Rates Maintenance screen for a rate code, branch and currency combination. |
| Branch Code           | Click <b>Search</b> button to view and select the branch code to maintain a rate code for a specific branch.                                                                                                    |

4. Click Save to save the details.

The user can view the configured IC rate code maintenance using View IC Rate Code Maintenance screen.

### 1.9.2 View IC Rate Code Maintenance

This topic describes the systematic instructions to view the list of configured rate code details.

Specify User ID and Password, and login to Home screen.

- 1. On Home screen, click Interest and Charges. Under Interest and Charges, click IC Rate Code Maintenance.
- 2. Under IC Rate Code Maintenance, click View IC Rate Code Maintenance.

The View IC Rate Code Maintenance screen displays.

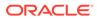

| Rate Code:<br>ICL2   |        | :        | Rate Code:<br>RATE7  |        | :        | Rate Code:<br>RATE4 |        | :          | Rate Code:<br>RATE3 |         | :          |  |
|----------------------|--------|----------|----------------------|--------|----------|---------------------|--------|------------|---------------------|---------|------------|--|
| Branch Restrictions: | Allow  |          | Branch Restrictions  | Allow  |          | Branch Restrictions | Allow  |            | Branch Restrictions | : Allow |            |  |
| Authorized           | 🔒 Open | <b>2</b> | Authorized           | 🔒 Open | <b>1</b> | Authorized          | 🔒 Open | 🖉 2        | Authorized          | 🔒 Open  | <b>2</b> 3 |  |
| Rate Code:<br>IC1S   |        | :        | Rate Code:<br>RATE60 |        | ÷        | Rate Code:<br>VBNM  |        | :          | Rate Code:<br>RATE2 |         | ÷          |  |
| Branch Restrictions: | Allow  |          | Branch Restrictions  | Allow  |          | Branch Restrictions | Allow  |            | Branch Restrictions | : Allow |            |  |
| Authorized           | 🔒 Open | 🗹 1      | Authorized           | 🔒 Open | Ø 3      | Authorized          | 🔒 Open | <b>2</b> 1 | Authorized          | 🔒 Open  | <b>2</b> 3 |  |
| Rate Code:<br>RATE5  |        | :        | Rate Code:<br>JRATE2 |        | ÷        |                     |        |            |                     |         |            |  |
| Branch Restrictions: | Allow  |          | Branch Restrictions  | Allow  |          |                     |        |            |                     |         |            |  |
| Authorized           | 🔒 Open | <b>1</b> | Authorized           | 🔒 Open | <b>1</b> |                     |        |            |                     |         |            |  |

Figure 1-21 View IC Rate Code Maintenance

For more information on fields, refer to the field description table.

| Field                | Description                                                                                                    |
|----------------------|----------------------------------------------------------------------------------------------------|
| Rate Code            | Displays the rate code.                                                                                                    |
| Branch Restrictions  | Displays the branch restrictions.                                                                                              |
| Authorization Status | Displays the authorization status of the record.<br>The available options are:<br>• Authorized<br>• Rejected<br>• Unauthorized |
| Record Status        | Displays the status of the record.<br>The available options are:<br>• Open<br>• Closed                                         |
| Modification Number  | Displays the number of modification performed on the record.                                                                   |

Table 1-21 View IC Rate Code Maintenance - Field Description

# 1.10 Rate Input Maintenance

This topic provides the information to configure and maintain the rate input.

This topic contains the following subtopics:

- Create Rate Input Maintenance
   This topic describes the systematic instructions to configure the rate input
  - nis topic describes the systematic instructions to configure the rate in maintenance details.
- View Rate Input Maintenance This topic describes the systematic instructions to view the list of configured rate input maintenance details.

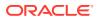

### 1.10.1 Create Rate Input Maintenance

This topic describes the systematic instructions to configure the rate input maintenance details.

Specify User ID and Password, and login to Home screen.

- 1. On Home screen, click Interest and Charges. Under Interest and Charges, click Rate Input Maintenance.
- 2. Under Rate Input Maintenance, click Create Rate Input Maintenance.

The Create Rate Input Maintenance screen displays.

Figure 1-22 Create Rate Input Maintenance

| Create Rate Input Maintenance |                |             |   |                 |      |   |      | e <sup>st</sup> | × |
|-------------------------------|----------------|-------------|---|-----------------|------|---|------|-----------------|---|
| Branch Code *                 | Q              | Rate Code * | Q | Currency Code * |      | Q |      |                 |   |
| Rates                         |                |             |   |                 |      |   |      |                 |   |
|                               |                |             |   |                 |      |   |      | + -             |   |
|                               | Effective Date |             |   |                 | Rate |   | Open |                 |   |
| No data to display.           |                |             |   |                 |      |   |      |                 |   |
| Page 1 (0 of 0 items) K       | < 1 → →        |             |   |                 |      |   |      |                 |   |
|                               |                |             |   |                 |      |   |      |                 |   |
|                               |                |             |   |                 |      |   |      |                 |   |
|                               |                |             |   |                 |      |   |      |                 |   |
|                               |                |             |   |                 |      |   |      |                 |   |
|                               |                |             |   |                 |      |   |      | Save Cance      |   |

3. Specify the fields on Create Rate Input Maintenance screen.

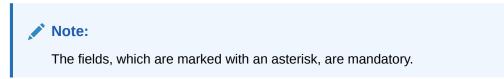

 Table 1-22
 Create Rate Input Maintenance - Field Description

| Field       | Description                                                                                                    |
|-------------|----------------------------------------------------------------------------------------------------|
| Branch Code | Click <b>Search</b> icon to view and select the branch code to maintain<br>the IC rates for the rate code from the head office branch.<br>The user can select the branch for which the attributes are being<br>defined. |

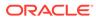

| Field          | Description                                                                                                    |
|----------------|----------------------------------------------------------------------------------------------------|
| Rate code      | Click <b>Search</b> icon to view and select the rate code for which the effective rates are being maintained.<br>Each IC Rate Code is defined by an alphanumeric code. Effective rates are maintained for the rate code, which is then linked to a product. When a contract is processed, the rates maintained for the rate code (with the effective date) linked to the product will be applied on the contract, some of which can be changed.<br>To recall, the IC Rate Codes are maintained in the IC Rate Code maintenance. |
| Currency Code  | Click <b>Search</b> icon to view and select the currency code for which<br>the rates are being maintained.<br>In Rates Maintenance screen, the user define the rates for each<br>rate code, branch and currency combination.                                                                                                    |
| Effective Date | Select the effective date of a record on which a record takes effect.<br>Each rate that you maintain for a Rate Code, Branch, and Currency<br>combination should have an <b>Effective Date</b> associated with it.                                                                                                    |
| Rate           | Specify the rates for the selected IC rate code.                                                                                                    |
| Open           | Select the toggle whether it should be open or closed.                                                                                                    |

Table 1-22 (Cont.) Create Rate Input Maintenance - Field Description

- 4. Click + to add rate details.
- 5. Click to remove rate details.
- 6. Click Save to save the details.

The user can view the configured rate input maintenance using View Rate Input Maintenance screen.

### 1.10.2 View Rate Input Maintenance

This topic describes the systematic instructions to view the list of configured rate input maintenance details.

Specify User ID and Password, and login to Home screen.

- 1. On Home screen, click Interest and Charges. Under Interest and Charges, click Rate Input Maintenance.
- 2. Under Rate Input Maintenance, click View Rate Input Maintenance.

The View Rate Input Maintenance screen displays.

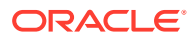

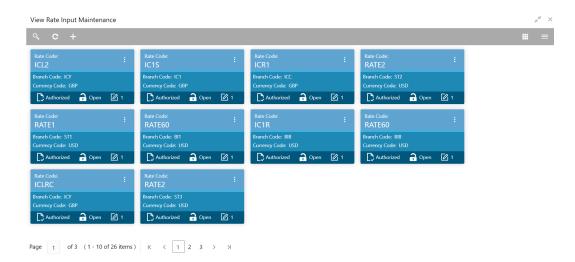

Figure 1-23 View Rate Input Maintenance

For more information on fields, refer to the field description table.

| Field                | Description                                                                                                    |
|----------------------|----------------------------------------------------------------------------------------------------|
| Rate Code            | Displays the rate code.                                                                                                    |
| Branch Code          | Displays the branch code.                                                                                                    |
| Currency Code        | Displays the currency code.                                                                                                    |
| Authorization Status | Displays the authorization status of the record.<br>The available options are:<br>• Authorized<br>• Rejected<br>• Unauthorized |
| Record Status        | Displays the status of the record.<br>The available options are:<br>• Open<br>• Closed                                         |
| Modification Number  | Displays the number of modification performed on the record.                                                                   |

Table 1-23 View Rate Input Maintenance - Field Description

# 1.11 Period Code Maintenance

This topic provides the information to configure and maintain the period code.

This topic contains the following subtopics:

- Create Period Code Maintenance This topic describes the systematic instructions to configure the period code maintenance details.
- View Period Code Maintenance

This topic describes the systematic instructions to view the list of configured period code maintenance details.

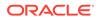

### 1.11.1 Create Period Code Maintenance

This topic describes the systematic instructions to configure the period code maintenance details.

Specify User ID and Password, and login to Home screen.

- 1. On Home screen, click Interest and Charges. Under Interest and Charges, click Period Code Maintenance.
- 2. Under Period Code Maintenance, click Create Period Code Maintenance.

The Create Period Code Maintenance screen displays.

Figure 1-24 Create Period Code Maintenance

| Create Period Code Mainter | nance       |             |                |    |          | $_{\mu ^{H}} \times$ |
|----------------------------|-------------|-------------|----------------|----|----------|----------------------|
| Financial Cycle *          |             | Description | Date Range * ↔ | ** |          |                      |
| Period Cycle               |             |             |                |    |          |                      |
|                            |             |             |                |    |          | +                    |
|                            | Period Code |             | Start Date     |    | End Date |                      |
| No data to display.        |             |             |                |    |          |                      |
| Page 1 (0 of 0 items)      |             |             |                |    |          |                      |
|                            |             |             |                |    |          |                      |
|                            |             |             |                |    |          |                      |
|                            |             |             |                |    |          |                      |
|                            |             |             |                |    |          |                      |
|                            |             |             |                |    |          | Save Cancel          |

3. Specify the fields on Create Period Code Maintenance screen.

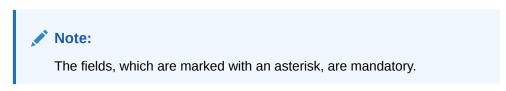

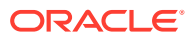

| Field           | Description                                                                                                    |
|-----------------|----------------------------------------------------------------------------------------------------|
| Financial Cycle | Specify the code for financial cycle.<br>It acts as an identifier for the cycle. For example, while posting<br>adjustments into a previous financial cycle, the user would identify<br>the year through this code. |
|                 | Note:<br>The value should be maximum of 9 characters and alphanumeric.                                                                                                    |
| Description     | Specify the description for the financial cycle.                                                                                                    |
|                 | Note:<br>The value should be maximum of 35 characters and<br>alphanumeric.                                                                                                    |
| Date Range      | Select the first day and last day of the financial cycle.                                                                                                    |
| Period Code     | Specify the period code that identifies the accounting period.                                                                                                    |
|                 | Note:<br>The value should be maximum of 3 characters and alphanumeric.                                                                                                    |
| Start Date      | Select the start date of the corresponding period.                                                                                                    |
| End Date        | Select the end date of the corresponding period.                                                                                                    |
|                 | Note:<br>The end date of a period should be always on a month<br>end.                                                                                                    |

 Table 1-24
 Create Period Code Maintenance - Field Description

4. Click **Save** to save the details.

The user can view the configured period code maintenance using View Period Code Maintenance screen.

### 1.11.2 View Period Code Maintenance

This topic describes the systematic instructions to view the list of configured period code maintenance details.

Specify User ID and Password, and login to Home screen.

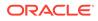

- 1. On Home screen, click Interest and Charges. Under Interest and Charges, click Period Code Maintenance.
- 2. Under Period Code Maintenance, click View Period Code Maintenance.

The View Period Code Maintenance screen displays.

| Financial Cycle:             | Financial Cycle:             | Financial Cycle:             | Financial Cycle:             |
|------------------------------|------------------------------|------------------------------|------------------------------|
| 2020                         | 11 1 i                       | Financial Cycle: :<br>11     | FY2019                       |
| Description: FY 2020         | Description:                 | Description:                 | Description: FY2019          |
| 🌔 Authorized 🔒 Open 🛛 3      | 🗋 Unauthorized 🔒 Open 📝 1    | 🗋 Unauthorized 🔒 Open 🗹 1    | 💽 Authorized 🔒 Open 📝 1      |
| Financial Cycle: :<br>FY2018 | Financial Cycle: :<br>FY2021 | Financial Cycle: :<br>FY2022 | Financial Cycle: :<br>2021 : |
| Description: FY2018          | Description: FY2021 Cycle    | Description: FY2022          | Description: FY 2021         |
| 🎦 Authorized 🔒 Open 🗹 1      | 🎦 Authorized 🔒 Open 🗹 1      | 🔁 Authorized 🔒 Open 🖉 2      | 🕒 Authorized 🔒 Open 🗹 1      |

Figure 1-25 View Period Code Maintenance

For more information on fields, refer to the field description table.

| Field                | Description                                                                                                    |
|----------------------|----------------------------------------------------------------------------------------------------|
| Financial Cycle      | Displays the financial cycle year.                                                                               |
| Description          | Displays the description.                                                                                        |
| Authorization Status | Displays the authorization status of the record.<br>The available options are:<br>• Authorized<br>• Unauthorized |
| Record Status        | Displays the status of the record.<br>The available options are:<br>• Open<br>• Rejected<br>• Closed             |
| Modification Number  | Displays the number of modification performed on the record.                                                     |

 Table 1-25
 View Period Code Maintenance - Field Description

# 1.12 Product UDE Limits

This topic provides the information to configure and maintain the product UDE limits.

This topic contains the following subtopics:

- Create Product UDE Limits
   This topic describes the systematic instructions to configure the product UDE limits.
- View Product UDE Limits

This topic describes the systematic instructions to view the list of configured product UDE limits.

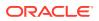

### 1.12.1 Create Product UDE Limits

This topic describes the systematic instructions to configure the product UDE limits.

Specify User ID and Password, and login to Home screen.

- 1. On Home screen, click Interest and Charges. Under Interest and Charges, click Product UDE Limits.
- 2. Under Product UDE Limits, click Create Product UDE Limits.

The Create Product UDE Limits screen displays.

Figure 1-26 Create Product UDE Limits

| Create Pro | duct UDE Limits    |               |                     |                     |                  | $_{\mu^{k}}$ $\times$ |
|------------|--------------------|---------------|---------------------|---------------------|------------------|-----------------------|
| Product Co | de *<br>Q          |               |                     |                     |                  |                       |
| User Eleme | nt Limits          |               |                     |                     |                  |                       |
|            |                    |               |                     |                     |                  |                       |
|            | User Element       | Currency Code | Min Effective Value | Max Effective Value | Minimum Variance | Maximum Variance      |
| No data to | display.           |               |                     |                     |                  |                       |
| Page 1     | (0 of 0 items) K < | 1 > >         |                     |                     |                  |                       |
|            |                    |               |                     |                     |                  |                       |
|            |                    |               |                     |                     |                  |                       |
|            |                    |               |                     |                     |                  |                       |
|            |                    |               |                     |                     |                  |                       |
|            |                    |               |                     |                     |                  | Save Cancel           |

3. Specify the fields on Create Product UDE Limits screen.

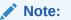

The fields, which are marked with an asterisk, are mandatory.

| Table 1-26 | Create Product UDE Limits - Field Description |
|------------|-----------------------------------------------|
|------------|-----------------------------------------------|

| Field        | Description                                                                                                    |
|--------------|----------------------------------------------------------------------------------------------------|
| Product Code | Click <b>Search</b> icon to view and select the product code.<br>Every product is linked to a rule. When the rule is built, the user<br>identifies the UDEs needed to calculate interest or charges. The<br>user do not give the UDE value. Because the rule can be linked to<br>many products and apply a product to many account classes (for<br>which interest or charge is calculated using the same method but<br>which have different UDE values). |
| User Element | Click <b>Search</b> icon to view and select the user element for which the user want to maintain upper and lower limits.                                                                                                    |

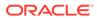

| Field               | Description                                                                                                    |
|---------------------|----------------------------------------------------------------------------------------------------|
| Currency Code       | Click <b>Search</b> icon to view and select the currency code.<br>If the user select <b>ALL</b> as currency code, then the limits are<br>applicable for all currencies.                                                                                                    |
| Min Effective Value | Specify the minimum value for the user element and currency combination.                                                                                                    |
| Max Effective Value | Specify the maximum value for the user element and currency combination.                                                                                                    |
| Minimum Variance    | Specify the minimum value of interest variance that can be maintained at account level for the given UDE and currency combination.                                                                                                    |
| Maximum Variance    | Specify the maximum value of interest variance that can be<br>maintained at account level for the given UDE and currency<br>combination. The value of <b>Maximum Variance</b> cannot be less than<br><b>Minimum Variance</b> .<br>While creating an account, if the variance is specified at special<br>condition level in the <b>Variance</b> field against a UDE, then that<br>variance value is compared with the Minimum and Maximum<br>variance maintained at the product level for the account currency. |
|                     | If the variance is below minimum variance and above maximum<br>variance, the system displays an error message. The validation of<br>minimum and maximum variance will be performed during creation,<br>modification and reopening of the account.                                                                                                    |

#### Table 1-26 (Cont.) Create Product UDE Limits - Field Description

- 4. Click + to add the new user element limits.
- 5. Click to remove the existing user element limits.
- 6. Click Save to save the details.

The user can view the configured product UDE limits using **View Product UDE Limits** screen.

#### 1.12.2 View Product UDE Limits

This topic describes the systematic instructions to view the list of configured product UDE limits.

Specify User ID and Password, and login to Home screen.

- 1. On Home screen, click Interest and Charges. Under Interest and Charges, click Product UDE Limits.
- 2. Under Product UDE Limits, click View Product UDE Limits.

The View Product UDE Limits screen displays.

Figure 1-27 View Product UDE Limits

| roduct Code:<br>CP1 |          | Product Code:<br>ACCC |        | ÷          | Product Code:<br>ICP3 |        | :   | Product Code:<br>ICP2 |        | ÷          |  |
|---------------------|----------|-----------------------|--------|------------|-----------------------|--------|-----|-----------------------|--------|------------|--|
| 🗋 Unauthorized 🛛 🔒  | Open 🗹 2 | Unauthorized          | 🔒 Open | <b>2</b> 1 | Authorized            | 🔒 Open | 🗹 1 | Unauthorized          | 🔒 Open | <b>2</b> 1 |  |

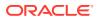

For more information on fields, refer to the field description table.

| Field                | Description                                                                                                    |
|----------------------|----------------------------------------------------------------------------------------------------|
| Product Code         | Displays the product code.                                                                                                    |
| Authorization Status | Displays the authorization status of the record.<br>The available options are:<br>• Authorized<br>• Rejected<br>• Unauthorized |
| Record Status        | Displays the status of the record.<br>The available options are:<br>• Open<br>• Closed                                         |
| Modification Number  | Displays the number of modification performed on the record.                                                                   |

Table 1-27 View Product UDE Limits - Field Description

### 1.13 Interest History

This topic provides the information about the interest history for an account of the branch.

Interest History is a query screen that shows all the interest details of a particular account of the branch for the period mentioned.

This topic contains the following subtopics:

```
    Interest History Query
```

This topic describes the systematic instructions to display the interest history query details.

### 1.13.1 Interest History Query

This topic describes the systematic instructions to display the interest history query details.

Specify User ID and Password, and login to Home screen.

- 1. On Home screen, click Interest and Charges. Under Interest and Charges, click Interest History.
- 2. Under Interest History, click Interest History Query.

The Interest History Query screen displays.

| nterest His | tory Query |              |                     |          |                       |              |                     |                |                   | 2 <sup>10</sup>  |
|-------------|------------|--------------|---------------------|----------|-----------------------|--------------|---------------------|----------------|-------------------|------------------|
| Branch Code | *          | Q            | Account Numbe       | r *      | Q                     | ate Range    | ⊷ 🖬                 | Search         | h Clear           |                  |
|             |            |              |                     |          |                       |              |                     |                |                   |                  |
| nterest D   | Details    |              |                     |          |                       |              |                     |                |                   |                  |
| Start Date  | End Date   | Product Name | Product Description | Currency | Gross Credit Interest | Tax Deducted | Net Credit Interest | Debit Interest | Last Accrual Date | Liquidation Date |
| No data to  | display.   |              |                     |          |                       |              |                     |                |                   |                  |
|             |            | 5) K < 1     |                     |          |                       |              |                     |                |                   |                  |

#### Figure 1-28 Interest History Query

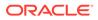

3. Specify the fields on Interest History Query screen.

#### Note:

The fields, which are marked with an asterisk, are mandatory.

For more information on fields, refer to the field description table.

Table 1-28 Interest History Query - Field Description

| Field          | Description                                                             |
|----------------|-------------------------------------------------------------------------|
| Branch Code    | Specify the branch code.                                                |
| Account Number | Specify the account number.                                             |
| Date Range     | Specify the date range for which interest history details are required. |

4. Click the **Search** button.

The **Interest Details** screen displays the interest history details. For more information on fields, refer to the field description table.

| Field                 | Description                         |
|-----------------------|-------------------------------------|
| Start Date            | Displays the start date.            |
| End Date              | Displays the end date.              |
| Product Name          | Displays the product name.          |
| Product Description   | Displays the product description.   |
| Currency              | Displays the currency.              |
| Gross Credit Interest | Displays the gross credit interest. |
| Tax Deducted          | Displays the tax deducted.          |
| Net Credit Interest   | Displays the net credit interest.   |
| Debit Interest        | Displays the debit interest.        |
| Last Accrual Date     | Displays the last accural date.     |
| Liquidation Date      | Displays the liquidation date.      |

Table 1-29 Interest Details - Field Description

5. Click **Clear** button to clear the data for a fresh search if required.

## 1.14 Charge Product Preferences

This topic provides the information to configure and maintain the charge product preferences.

Charge Product Preferences is a screen for maintaining charge preferences for a particular product. Based on the parameters set on the screen, the charge will be collected from the account. In the Charge Product Preferences screen, you can link a product to an account class, you can also specify different charge values for each account class and currency combination. When defining your preferences for a Charge product, you can opt to levy the charge on the basis of either slab/tier.Periodicity,

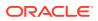

Charge Tracking Preferences, Account Details, and Amount Details can be given on the screen.

This topic contains the following subtopics:

- Create Charge Product Preferences This topic describes the systematic instructions to create charge product preferences.
- View Charge Product Preferences This topic describes the systematic instructions to view charge product preferences.

#### 1.14.1 Create Charge Product Preferences

This topic describes the systematic instructions to create charge product preferences.

Specify User ID and Password, and login to Home screen.

- 1. On Home Screen, click Interest and Charges. Under Interest and Charges , click Charge Product Preferences.
- 2. Under Charge Product Preferences, click Create Charge Product Preferences. The Create Charge Product Preferences screen displays.

| ▼<br>:ked Charges | eriodicity<br>Daily<br>Receivable General Ledger | ±         | Liquidation Month<br>None | ¥         |
|-------------------|--------------------------------------------------|-----------|---------------------------|-----------|
| ked Charges       | Daily                                            |           |                           |           |
| ked Charges       |                                                  |           | None                      | v         |
|                   | Receivable General Ledger                        | Q         |                           |           |
| •                 |                                                  | Q         |                           |           |
|                   |                                                  |           |                           |           |
|                   |                                                  |           |                           |           |
|                   |                                                  |           |                           |           |
|                   |                                                  |           |                           |           |
| Charge Rat        | te Floor Basi                                    | is Amount | Flo                       | or Amount |
|                   |                                                  |           |                           |           |
|                   |                                                  |           |                           |           |

#### Figure 1-29 Create Charge Product Preferences

3. Specify the fields on Create Charge Product Preferences screen.

#### Note:

The fields, which are marked with an asterisk, are mandatory.

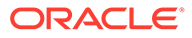

| Field               | Description                                                                                                    |
|---------------------|----------------------------------------------------------------------------------------------------|
| Product Code        | Click <b>Search</b> icon and select the product code for which you are defining preferences.<br>Product Maintained in the Product Maintenance screen is available in the LOV.                              |
| Product Description | Specify the description of the product.<br>This description is associated with the product for information<br>retrieval purposes.                                                                          |
| Interest Start Date | Select the interest start date for the accounts associated with the product.                                                                                                    |
| Interest End Date   | Select the interest end date for the accounts associated with the product.                                                                                                    |
| Currency            | Click <b>Search</b> icon and select the Currency.<br>The charges are consolidated in the currency defined for the<br>selected consolidated charge product and this currency is<br>displayed on the screen. |
| Slab/Tier           | Select the type of the charge product from the drop-down list.<br>The available options are:<br>Slab<br>Tier                                                                                               |
|                     | You can choose to levy the charge based on either slab/tier. It shows whether you would levy the charge on tier or slab structures                                                                         |
| Periodicity         | <ul> <li>Select the type of periodicity from the drop-down list.</li> <li>The available options are:</li> <li>Daily</li> <li>Periodic</li> </ul>                                                           |
|                     | This periodicity with which you would levy the charge (and for<br>a non-monthly cycle, the month from which you would like to<br>begin liquidation).                                                       |
| Liquidation Month   | Select the month of liquidation from the drop-down list.                                                                                                    |

#### Table 1-30 Create Charge Product Preferences - Field Description

| Field                                          | Description                                                                                                    |
|------------------------------------------------|----------------------------------------------------------------------------------------------------|
| Charge Tracking<br>Preferences                 | <ul> <li>Select charge tracking preference from the drop-down list.<br/>The available options are:</li> <li>Part Debit/Part Waive - If your account does not have an amount sufficient to collect the full charge, then the system collects the available amount and waives off the remaining amount.</li> <li>Part Debit/Part Track - If your account does not have an amount sufficient to collect the full charge, then the system collects the available amount and tracks the remaining amount.</li> <li>Full Waive - If your account does not have sufficient balance, then the system waives off the full charge amount.</li> <li>Full Track - If your account does not have sufficient balance to cover the charge, then the system tracks the entire amount as receivable.</li> <li>Force Debit - The system debits the charge amount forcefully from your account. If the amount available in the account is not sufficient, then force debit results in negative balance.</li> <li>Not Required - Select if charge for tracking is not preferred.</li> </ul> |
| Liquidation Preferences<br>for Tracked Charges | <ul> <li>Select liquidation preference for tracked charges from the drop-down list.</li> <li>The options available are:</li> <li>Partial - If selected, the system liquidates the tracked charge amounts partially during EO only if part amount is available in the account.</li> <li>Full - If selected, the system tries to liquidate the individual tracked charge amount fully during EOD. If only part amount is available in the account, system will not try to collect the part amount</li> </ul>                                                                                                    |
| Receivable General<br>Ledger                   | Click <b>Search</b> icon to view and select the receivable general<br>ledger only for products linked to rules having debit formulae.<br>This is applicable only for the debit interest and charges on the<br>account calculated through the IC module.<br>Refer the Daily Processing of Interest and Charges for<br>information on End of Day processing for Debiting Receivable<br>GL.<br>Before applying charges on personal current accounts, you<br>can choose to notify your customers through Charge<br>Notification messages. In the interim period charges are<br>debited from a Receivable before actually debiting the<br>customer account. While specifying preferences for Charge<br>products, you can identify the Receivable GL which is to be<br>used for storing charges on a temporary basis. Charge<br>notification preferences are specified for an account class<br>through the <b>Account Class Maintenance</b> screen.                                                                                                    |
| Account Group                                  | Click <b>Search</b> icon and select the interest limit account group created in the account group.                                                                                                    |

| Table 1-30 (Cont.) Create Charge Product Preferences - Field Description | Table 1-30 | (Cont.) | <b>Create Cl</b> | harge | <b>Product Preferences</b> | - Field Description |
|--------------------------------------------------------------------------|------------|---------|------------------|-------|----------------------------|---------------------|
|--------------------------------------------------------------------------|------------|---------|------------------|-------|----------------------------|---------------------|

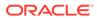

| Field              | Description                                                                                                    |
|--------------------|----------------------------------------------------------------------------------------------------|
| Currency           | Click <b>Search</b> icon and select the Currency.<br>The charges are consolidated in the currency defined for the<br>selected consolidated charge product and this currency is<br>displayed on the screen.                                                                                                    |
| Maximum Amount     | Specify the charge amount range representing the maximum that can be applied for the account.                                                                                                    |
| Minimum Amount     | Specify the charge amount range representing the minimum that can be applied for the account.                                                                                                    |
| Free Items         | Specify the number of items on which you would not like to<br>levy charges as <b>Free Items</b> .<br>If the items exceed the value that you specify here, a charge<br>would apply. You would specify an amount as a <b>Free Item</b> in<br>case you identified the <b>Charge Basis</b> for the product as<br><b>Turnover</b> . |
| Slab Amount        | Specify the slab amount maintained for the product should be same as minimum charge amount.                                                                                                    |
| Charge Amount      | Specify the charge amount.                                                                                                    |
| Charge Rate        | Specify the charge rate.                                                                                                    |
| Floor Basis Amount | Specify the floor basis amount.                                                                                                    |
| Floor Amount       | Specify the floor amount.                                                                                                    |

#### Table 1-30 (Cont.) Create Charge Product Preferences - Field Description

- 4. Click + to add the account and amount details.
- 5. Click to remove the existing account and amount details.
- 6. Click Save to save the details.

The user can view the configured charge product preferences using View Charge **Product Preferences** screen.

### 1.14.2 View Charge Product Preferences

This topic describes the systematic instructions to view charge product preferences.

Specify User ID and Password, and login to Home screen.

- 1. On Home Screen, click Interest and Charges. Under Interest and Charges , click Charge Product Preferences.
- 2. Under Charge Product Preferences, click View Charge Product Preferences.

The View Charge Product Preferences screen displays.

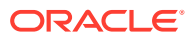

| Product Code:         |        |          | Product Code:<br>CRL1 |        | ÷          | Product Code:<br>DH01 |        | :          | Product Code:<br>IEO3 |           | :          |  |
|-----------------------|--------|----------|-----------------------|--------|------------|-----------------------|--------|------------|-----------------------|-----------|------------|--|
| Authorized            | 🔒 Open | <b>2</b> | Authorized            | 🔒 Open | 🗹 1        | Authorized            | 🔒 Open | <b>2</b> 1 | Authorized            | 🔒 Open    | <b>2</b> 1 |  |
| Product Code:<br>VUB1 |        | :        | Product Code:<br>PR03 |        | ÷          | Product Code:<br>ICP4 |        | ÷          | Product Code:<br>WP01 |           | ÷          |  |
| Authorized            | Copen  | <b>1</b> | Authorized            | 🔒 Open | <b>区</b> 1 | Authorized            | 🔒 Open | <b>1</b>   | Authorized            | Gran Open | <b>1</b>   |  |
| Product Code:<br>DR02 |        | :        | Product Code:<br>JP02 |        | :          |                       |        |            |                       |           |            |  |
| Authorized            | 🔒 Open | 🗹 1      | Unauthorized          | 🔒 Open | 2          |                       |        |            |                       |           |            |  |

Figure 1-30 View Charge Product Preferences

For more information on fields, refer to the field description table.

| Field                | Description                                                                                                    |
|----------------------|----------------------------------------------------------------------------------------------------|
| Product Code         | Displays the product code.                                                                                                    |
| Authorization Status | Displays the authorization status of the record.<br>The available options are:<br>• Authorized<br>• Rejected<br>• Unauthorized |
| Record Status        | Displays the status of the record.<br>The available options are:<br>• Open<br>• Closed                                         |
| Modification Number  | Displays the number of modification performed on the record.                                                                   |

Table 1-31 View Charge Product Preferences - Field Description

# **1.15 Account Destination Source Mapping**

This topic provides the information to configure and maintain the account destination source mapping.

Handoff of source code to destination source code can be maintained using the Account Destination Source Mapping screen.

This topic contains the following subtopics:

- Create Account Destination Source Mapping This topic describes the systematic instructions to create account destination source mapping.
- View Account Destination Source Mapping This topic describes the systematic instructions to view account destination source mapping.

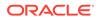

### 1.15.1 Create Account Destination Source Mapping

This topic describes the systematic instructions to create account destination source mapping.

Specify User ID and Password, and login to Home screen.

- 1. On Home Screen, click Interest and Charges. Under Interest and Charges, click Account Destination Source Mapping.
- 2. Under Account Destination Source Mapping, click Create Account Destination Source Mapping.

The Create Account Destination Source Mapping screen displays.

| Create Account Destination Source Mapp | ing           |   |                  |   |                           | $_{\mu ^{k}}$ $\times$ |
|----------------------------------------|---------------|---|------------------|---|---------------------------|------------------------|
| Source Code *                          | Branch Code * | Q | Account Number * | Q | Destination Source Code * |                        |
| Handoff Type<br>Limits Accounting      |               |   |                  |   |                           |                        |
|                                        |               |   |                  |   |                           |                        |
|                                        |               |   |                  |   |                           |                        |
|                                        |               |   |                  |   |                           |                        |

Figure 1-31 Create Account Destination Source Mapping

3. Specify the fields on Create Account Destination Source Mapping screen.

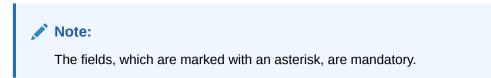

For more information on fields, refer to the field description table.

| Table 1-32 | Create Account D | estination Source | Mapping - | Field Description |
|------------|------------------|-------------------|-----------|-------------------|
|------------|------------------|-------------------|-----------|-------------------|

| Field                      | Description                                                                                 |
|----------------------------|---------------------------------------------------------------------------------------------|
| Source Code                | Specify the source code for which handoff is to be done.                                    |
| Branch Code                | Specify the branch code for which handoff is to be done.                                    |
| Account Number             | Specify the account number.                                                                 |
| Destination Source<br>Code | Specify the destination source code, so that destination code can be mapped to source code. |
| Handoff Type               | Select the handoff type as Limits or Accounting.                                            |

4. Click **Save** to save the details.

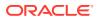

The user can view the configured account destination source mapping using View Account **Destination Source Mapping** screen.

### 1.15.2 View Account Destination Source Mapping

This topic describes the systematic instructions to view account destination source mapping.

Specify User ID and Password, and login to Home screen.

- 1. On Home Screen, click Interest and Charges. Under Interest and Charges , click Account Destination Source Mapping.
- 2. Under Account Destination Source Mapping, click View Account Destination Source Mapping.

The View Account Destination Source Mapping screen displays.

| ९ <b>с</b> +                                   |            |                                         |          |            |                                         |             |          |                                         |         |     |  |
|------------------------------------------------|------------|-----------------------------------------|----------|------------|-----------------------------------------|-------------|----------|-----------------------------------------|---------|-----|--|
| Destination Source:<br>B1                      | ÷          | Destination Source:<br>B1               |          | :          | Destination Source:<br>B1A              |             | ÷        | Destination Source:<br>B1               |         | ÷   |  |
| Account Number: 1122334455<br>Branch Code: AAA |            | Account Number: 112<br>Branch Code: ABC | 2334455  |            | Account Number: 11.<br>Branch Code: ABC | 23344       |          | Account Number: 12<br>Branch Code: ABC  | 2334455 |     |  |
| 🗋 Unauthorized 🔒 Open                          | <b>1</b>   | Unauthorized                            | 🔒 Open   | <b>2</b> 1 | Unauthorized                            | 🔒 Open      | <b>1</b> | Unauthorized                            | 🔒 Open  | 🗹 1 |  |
| Destination Source:<br>FCUBS                   | ÷          | Destination Source:<br>B1               |          | ÷          | Destination Source:<br>B1               |             | ÷        | Destination Source:<br>B1               |         | ÷   |  |
| Account Number: JOHNSONCO7<br>Branch Code: 500 |            | Account Number: 112<br>Branch Code: AAA | 2334455  |            | Account Number: GK<br>Branch Code: ABC  | MTEST123001 |          | Account Number: 113<br>Branch Code: AAA | 2334455 |     |  |
| 🗋 Unauthorized 🔒 Open                          | <b>2</b> 1 | Unauthorized                            | 🔒 Open   | <b>2</b> 1 | Unauthorized                            | 🔒 Open      | <b>1</b> | D Unauthorized                          | 🔒 Open  | 🗹 1 |  |
| Destination Source:<br>DK23                    | ÷          | Destination Source:<br>aaaaa            |          | :          |                                         |             |          |                                         |         |     |  |
| Account Number: JOHNSONCO7<br>Branch Code: 500 |            | Account Number: JOF<br>Branch Code: ABC | INSONEL7 |            |                                         |             |          |                                         |         |     |  |
| 🗋 Unauthorized 🛛 🔒 Open                        | <b>2</b> 1 | Unauthorized                            | 🔒 Open   | <b>2</b> 1 |                                         |             |          |                                         |         |     |  |

Figure 1-32 View Account Destination Source Mapping

| Field                   | Description                                                                                                    |
|-------------------------|----------------------------------------------------------------------------------------------------|
| Destination Source Code | Displays the destination source code.                                                                                          |
| Account Number          | Displays the account number.                                                                                                   |
| Branch Code             | Displays the branch code.                                                                                                    |
| Authorization Status    | Displays the authorization status of the record.<br>The available options are:<br>• Authorized<br>• Rejected<br>• Unauthorized |

 Table 1-33
 View Account Destination Source Mapping - Field Description

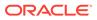

| Field               | Description                                                                            |
|---------------------|----------------------------------------------------------------------------------------|
| Record Status       | Displays the status of the record.<br>The available options are:<br>• Open<br>• Closed |
| Modification Number | Displays the number of modification performed on the record.                           |

#### Table 1-33 (Cont.) View Account Destination Source Mapping - Field Description

# 1.16 External Handoff

This topic provides the information to configure and maintain the external handoff.

The Users can perform handoff post EOD using the External Handoff Processing screen. The Handoff is done through API. By executing handoff GL entries like accruals will be posted to the GL source system.

This topic contains the following subtopics:

External Handoff Processing

This topic describes the systematic instructions to execute external handoff processing.

#### 1.16.1 External Handoff Processing

This topic describes the systematic instructions to execute external handoff processing.

Specify User ID and Password, and login to Home screen.

- 1. On Home Screen, click Interest and Charges. Under Interest and Charges , click External Handoff.
- 2. Under External Handoff, click External Handoff Processing.

The External Handoff Processing screen displays.

#### Figure 1-33 External Handoff Processing

| ternal Handoff Processing |   |               |   |         | 2 |
|---------------------------|---|---------------|---|---------|---|
| Batch Name *              |   | Branch Code * |   |         |   |
|                           | Q |               | Q | Execute |   |

3. Specify the fields on External Handoff Processing screen.

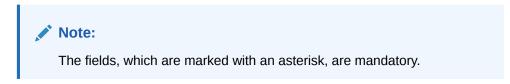

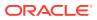

| Field       | Description              |
|-------------|--------------------------|
| Batch Name  | Specify the batch name.  |
| Branch Code | Specify the branch code. |

#### Table 1-34 External Handoff Processing - Field Description

4. Click Execute button.

The GL entries like accruals will be posted to the GL source system.

### **1.17 External Service Parameters**

This topic provides the information to configure and maintain the external service parameters.

This screen is used to maintain external services and external handoff-related parameters.

This topic contains the following subtopics:

- Create External Service Parameters
   This topic describes the systematic instructions to create external service parameters.
- View External Service Parameters
   This topic describes the systematic instructions to view account destination source mapping.

### 1.17.1 Create External Service Parameters

This topic describes the systematic instructions to create external service parameters.

Specify User ID and Password, and login to Home screen.

- 1. On Home Screen, click Interest and Charges. Under Interest and Charges , click External Service Parameters.
- 2. Under External Service Parameters, click Create External Service Parameters.

The Create External Service Parameters screen displays.

#### Figure 1-34 Create External Service Parameters

|        | System *            | External System | i User ID | Applicatio      | on ID        |         |              |           |
|--------|---------------------|-----------------|-----------|-----------------|--------------|---------|--------------|-----------|
| Exterr | nal Service Details |                 |           |                 |              |         |              | +         |
|        | Service Name        | Operation Code  | Туре      | WS Endpoint Url | Rest Context | Rest IP | Rest Pattern | Rest Port |
| No dat | ta to display.      |                 |           |                 |              |         |              |           |
|        |                     |                 |           |                 |              |         |              |           |
| Page   | 1 (0 of 0 items) K  | < 1 > >         |           |                 |              |         |              |           |
| Page   | 1 (0 of 0 items) K  | < <u>1</u> > X  |           |                 |              |         |              |           |
| Page   | 1 (0 of 0 items) K  | < 1 → ⋊         |           |                 |              |         |              |           |

3. Specify the fields on Create External Service Parameters screen.

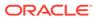

Note:

The fields, which are marked with an asterisk, are mandatory.

For more information on fields, refer to the field description table.

 Table 1-35
 Create External Service Parameters - Field Description

| Field                      | Description                                 |
|----------------------------|---------------------------------------------|
| External System            | Specify the external system.                |
| External System User<br>ID | Specify the external system user ID.        |
| Application ID             | Specify the application ID.                 |
| Service Name               | Specify the service name.                   |
| Operation Code             | Specify the operation code.                 |
| Туре                       | Select the type as Webservice or Rest.      |
| WS Endpoint Url            | Specify the URL, if webservice is selected. |
| Rest Context               | Specify the context, if rest is selected.   |
| Rest IP                    | Specify the IP, if rest is selected.        |
| Rest Pattern               | Specify the pattern, if rest is selected.   |
| Rest Port                  | Specify the port, if rest is selected.      |

- 4. Click + to add the external service details..
- 5. Click to remove the existing external service details.
- 6. Click Save to save the details.

The user can view the configured external service parameters using **View External Service Parameters** screen.

### 1.17.2 View External Service Parameters

This topic describes the systematic instructions to view account destination source mapping.

Specify User ID and Password, and login to Home screen.

- 1. On Home Screen, click Interest and Charges. Under Interest and Charges , click External Service Parameters.
- 2. Under External Service Parameters, click View External Service Parameters.

The View External Service Parameters screen displays.

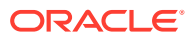

| xternal System: : | External System:<br>A11DOM BASED XSS SC | External System:<br>A1 <iframe src="http://ha&lt;/th"><th>External System:<br/>A1&lt;%<!--'%--><script>al</th><th></th></tr><tr><th>ternal System User ID:</th><th>External System User ID:</th><th>External System User ID:</th><th>External System User ID:</th><th></th></tr><tr><td>🗅 Unauthorized 🔒 Open 📝 1</td><td>🗋 Unauthorized 🔒 Open 📝 1</td><td>🗋 Unauthorized 🔒 Open 🖉 1</td><td>🗋 Unauthorized 🔒 Open 📝 1</td><td></td></tr><tr><td>xternal System:<br>\$1<img src=`xx:xx`onerr</td><td>External System:<br>A11Bypass filter when it <sup>1</sup></td><td>External System:<br>A11When inside <script</td><td>External System:<br>A1<svg><script onlypo</td><td></td></tr><tr><td>ternal System User ID:</td><td>External System User ID:</td><td>External System User ID:</td><td>External System User ID:</td><td></td></tr><tr><td>🗋 Unauthorized 🔒 Open 🗹 1</td><td>🗋 Unauthorized 🔒 Open 🗹 1</td><td>🗋 Unauthorized 🔒 Open 🗹 1</td><td>🗋 Unauthorized 🔒 Open 🗹 1</td><td></td></tr><tr><td>xternal System:<br>1</td><td>External System:<br>A11<iframe/onreadystat</td><td></td><td></td><td></td></tr><tr><td>tternal System User ID:</td><td>External System User ID:</td><td></td><td></td><td></td></tr></tbody></table></script></th></iframe> | External System:<br>A1<% '% <script>al</th><th></th></tr><tr><th>ternal System User ID:</th><th>External System User ID:</th><th>External System User ID:</th><th>External System User ID:</th><th></th></tr><tr><td>🗅 Unauthorized 🔒 Open 📝 1</td><td>🗋 Unauthorized 🔒 Open 📝 1</td><td>🗋 Unauthorized 🔒 Open 🖉 1</td><td>🗋 Unauthorized 🔒 Open 📝 1</td><td></td></tr><tr><td>xternal System:<br>\$1<img src=`xx:xx`onerr</td><td>External System:<br>A11Bypass filter when it <sup>1</sup></td><td>External System:<br>A11When inside <script</td><td>External System:<br>A1<svg><script onlypo</td><td></td></tr><tr><td>ternal System User ID:</td><td>External System User ID:</td><td>External System User ID:</td><td>External System User ID:</td><td></td></tr><tr><td>🗋 Unauthorized 🔒 Open 🗹 1</td><td>🗋 Unauthorized 🔒 Open 🗹 1</td><td>🗋 Unauthorized 🔒 Open 🗹 1</td><td>🗋 Unauthorized 🔒 Open 🗹 1</td><td></td></tr><tr><td>xternal System:<br>1</td><td>External System:<br>A11<iframe/onreadystat</td><td></td><td></td><td></td></tr><tr><td>tternal System User ID:</td><td>External System User ID:</td><td></td><td></td><td></td></tr></tbody></table></script> |
|-------------------|-----------------------------------------|----------------------------------------------------------------------------------------------------|----------------------------------------------------------------------------------------------------|
|-------------------|-----------------------------------------|----------------------------------------------------------------------------------------------------|----------------------------------------------------------------------------------------------------|

Figure 1-35 View External Service Parameters

For more information on fields, refer to the field description table.

| Field                | Description                                                                                                    |
|----------------------|----------------------------------------------------------------------------------------------------|
| External System      | Displays the external system.                                                                                                  |
| Authorization Status | Displays the authorization status of the record.<br>The available options are:<br>• Authorized<br>• Rejected<br>• Unauthorized |
| Record Status        | Displays the status of the record.<br>The available options are:<br>• Open<br>• Closed                                         |
| Modification Number  | Displays the number of modification performed on the record.                                                                   |

Table 1-36 View External Service Parameters - Field Description

# 1.18 IC Group Change

This topic provides the information to configure and maintain the IC group change.

IC Group Change screen is used for changing the Current Account Group of the Account to another Account Group. It changes the Interest Product of the account and further interest will be calculated for the account based on the new product linked. The Group change will be effective from the date given in the effective date field.

This topic contains the following subtopics:

- Create IC Group Change This topic describes the systematic instructions to create IC group change.
- View IC Group Change This topic describes the systematic instructions to view IC group change.

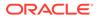

# 1.18.1 Create IC Group Change

This topic describes the systematic instructions to create IC group change.

Specify User ID and Password, and login to Home screen.

- 1. On Home Screen, click Interest and Charges. Under Interest and Charges , click IC Group Change.
- 2. Under IC Group Change, click Create IC Group Change.

The Create IC Group Change screen displays.

Figure 1-36 Create IC Group Change

| urrent IC Group * |   | New IC Group * |   | Effective Date *         |           | Account Branch      |    |  |
|-------------------|---|----------------|---|--------------------------|-----------|---------------------|----|--|
|                   | Q |                | Q | 08/19/22                 | <b>**</b> |                     | Q, |  |
| count Currency    |   | Account        |   | Interest Settlement Mode |           | Interest Booking GL |    |  |
|                   | Q |                | Q |                          |           |                     | Q, |  |
|                   |   |                |   |                          |           |                     |    |  |
|                   |   |                |   |                          |           |                     |    |  |
|                   |   |                |   |                          |           |                     |    |  |
|                   |   |                |   |                          |           |                     |    |  |
|                   |   |                |   |                          |           |                     |    |  |
|                   |   |                |   |                          |           |                     |    |  |

3. Specify the fields on Create IC Group Change screen.

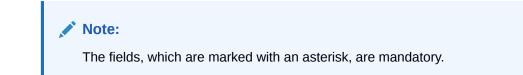

Table 1-37 Create IC Group Change - Field Description

| Field            | Description                                         |
|------------------|-----------------------------------------------------|
| Current IC Group | Specify the current IC group.                       |
| New IC Group     | Specify the new IC group.                           |
| Effective Date   | Specift the effective date for the IC group change. |
| Account Branch   | Specify the account branch.                         |
| Account Currency | Specify the account currency.                       |
| Account          | Specify the account.                                |

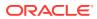

| Field                       | Description                                                                                                    |
|-----------------------------|----------------------------------------------------------------------------------------------------|
| Interest Settlement<br>Mode | <ul> <li>Select the interest settlement mode from the drop-down list.</li> <li>The list contains the following values:</li> <li>Reverse Till Date Accruals</li> <li>Liquidate to Book Account</li> <li>Liquidate to Different Account</li> <li>Liquidate to GL</li> </ul> |
| Interest Booking GL         | Click the <b>Search</b> icon and select the interest booking GL.                                                                                                    |

#### Table 1-37 (Cont.) Create IC Group Change - Field Description

4. Click Save to save the details.

The user can view the configured IC group changes using View IC Group Change screen.

### 1.18.2 View IC Group Change

This topic describes the systematic instructions to view IC group change.

Specify User ID and Password, and login to Home screen.

- 1. On Home Screen, click Interest and Charges. Under Interest and Charges , click IC Group Change.
- 2. Under IC Group Change, click View IC Group Change.

The View IC Group Change screen displays.

# 

#### Figure 1-37 View IC Group Change

| Table 1-38 | View IC Group Change - Field Description |
|------------|------------------------------------------|
|------------|------------------------------------------|

| Field                | Description                                                                                                    |
|----------------------|----------------------------------------------------------------------------------------------------|
| Current IC Group     | Displays the current IC group.                                                                                                 |
| New IC Group         | Displays the new IC group.                                                                                                    |
| Authorization Status | Displays the authorization status of the record.<br>The available options are:<br>• Authorized<br>• Rejected<br>• Unauthorized |

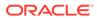

| Field               | Description                                                                            |
|---------------------|----------------------------------------------------------------------------------------|
| Record Status       | Displays the status of the record.<br>The available options are:<br>• Open<br>• Closed |
| Modification Number | Displays the number of modification performed on the record.                           |

#### Table 1-38 (Cont.) View IC Group Change - Field Description

# A Error Codes and Messages

This topic provides the error code and messages found while using Oracle Banking Liquidity Management.

| Error Code  | Error Message                                                                                |
|-------------|----------------------------------------------------------------------------------------------|
| IC-ACC-01   | Branch Dates could not be resolved                                                           |
| IC-ACC-02   | Failed while fetching user globals                                                           |
| IC-ACC-03   | Could not get account                                                                        |
| IC-ACC-04   | Failed during Lookup                                                                         |
| IC-ACC-05   | Unhandled exception occurred during Lookup                                                   |
| IC-ACC-06   | Bombed while converting the amount                                                           |
| IC-ACC-07   | Unhandled Exception occurred                                                                 |
| IC-ACC-08   | Required Parameters for Account Class transfer not maintained                                |
| IC-ACC-09   | Unhandled Exception occurred during Account Class transfer check                             |
| IC-ACC-50   | Exception Occurred while querying Intraday Table for Product Accrual                         |
| IC-ACC-51   | Exception Occurred while posting Liquidation Netting                                         |
| IC-ACC-52   | Failed while populating Product Accrual Entries                                              |
| IC-ACC-53   | Failed while updating final status                                                           |
| IC-ACC-54   | Failed while querying branch parameters                                                      |
| IC-ACC-55   | Lookup failed for product code \$1                                                           |
| IC-ACC-57   | Failed During Currency Conversion for product \$1                                            |
| IC-ACC-58   | Failed while marking entry passed for product \$1                                            |
| IC-ACC-59   | Exception Occurred while preparing Accounting Entries for<br>Product Accrual for product \$1 |
| IC-BAT-133  | Error Occurred during Service Call to Interest Accrual                                       |
| IC-BAT-121  | Failed in verifying pending process for the branch                                           |
| IC-BAT-131  | Error Occurred during Service Call to Allocation                                             |
| IC-BAT-132  | Error Occurred during Service Call to Interest Calc                                          |
| IC-BAT-134  | Error Occurred during Service Call to Interest Liquidation                                   |
| IC-BAT-135  | Error Occurred during Service Call to Charge                                                 |
| IC-BAT-136  | Error Occurred during Service Call to Accounting                                             |
| IC-BAT-137  | Error Occurred during Service Call to Product Accounting                                     |
| IC-BAT-138  | Error Occurred during Service Call to Resolve Branch                                         |
| IC-BAT-139  | Error Occurred during Service Call to Resolve Account                                        |
| IC-BAT-140  | Error Occurred during Service Call to Mark Cutoff                                            |
| IC-BAT-141  | Error Occurred during Service Call to Release Cutoff                                         |
| IC-BRNC-01  | Invalid Branch Parameter                                                                     |
| IC-CHGERR02 | Branch Dates could not be resolved                                                           |

Table A-1 List of Error Codes and Messages

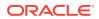

| Error Code  | Error Message                                                                                                    |
|-------------|----------------------------------------------------------------------------------------------------|
| IC-CHGERR03 | Could not get account                                                                                                    |
| IC-CHGERR04 | Could not get account                                                                                                    |
| IC-CHGERR05 | Error Occurred during Initialization                                                                                                    |
| IC-CHGERR06 | Bombed while converting the amount                                                                                                    |
| IC-CHGERR07 | Failed while deriving charge amount                                                                                                    |
| IC-CHGERR08 | Failed while deriving min/max amount                                                                                                    |
| IC-CHGERR09 | Failed during LCY Conversion                                                                                                    |
| IC-CHGERR10 | Failed While Caching Details for Charge Slab                                                                                                    |
| IC-CHGERR11 | Problem as both discount amt and discount percentage maintained                                                                                     |
| IC-CHGERR12 | Failed while fetching Slab Details                                                                                                    |
| IC-CHGERR13 | Failed while fetching Tier Details                                                                                                    |
| IC-CHGERR14 | Failed during amount round                                                                                                    |
| IC-CHGERR17 | Failed while fetching product details                                                                                                    |
| IC-CHGERR19 | Failed during currency conversion                                                                                                    |
| IC-CHGERR23 | Failed while fetching Charge Entries                                                                                                    |
| IC-CHGERR24 | Failed while Processing Charge                                                                                                    |
| IC-CHGERR25 | Failed while updating liqd dates                                                                                                    |
| IC-CHGERR28 | Could not get the book type                                                                                                    |
| IC-GETSP-01 | No details present for the given Branch and Account                                                                                                 |
| IC-BAT-142  | Error Occurred during Service Call to Pre Branch Resolution                                                                                         |
| IC-BAT-160  | Failed while getting pending count for Intraday Batch                                                                                               |
| IC-BAT-161  | Failed during service call for Intraday Batch                                                                                                    |
| IC-GRC001   | Effective Date cannot be Back Dated.                                                                                                    |
| IC-GRC002   | Current IC Group and New IC Group cannot be same.                                                                                                   |
| IC-GRC003   | Account Branch and currency cannot be *.* for given Account.                                                                                        |
| IC-GRC004   | Pending request is active for an Account, therefore new change request is not allowed to be saved                                                   |
| IC-GRC005   | Booking GL details and accounting details are mandatory if<br>Liquidation mode is Liquidate to GL or Liquidate to Different<br>Account respectively |
| IC-INPER-01 | Account is Mandatory                                                                                                    |
| IC-INPER-02 | Account Group Code is Mandatory                                                                                                    |
| IC-INPER-03 | Account Open Date is Mandatory                                                                                                    |
| IC-INPER-04 | Branch is Mandatory                                                                                                    |
| IC-INPER-05 | Currency is Mandatory                                                                                                    |
| IC-INPER-06 | Customer Number is Mandatory                                                                                                    |
| IC-INPER-07 | Source System is Mandatory                                                                                                    |
| IC-INPER-09 | No Records to process                                                                                                    |
| IC-INPER-11 | Maint Queue Population Failed                                                                                                    |
| IC-INPER-20 | Branch Parameter Not maintained                                                                                                    |
| IC-INPT-001 | No records present for given branch and account                                                                                                    |
| IC-INPT-002 | Exceeded accGrp max size 6                                                                                                    |
|             |                                                                                                    |

Table A-1 (Cont.) List of Error Codes and Messages

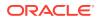

| Error Code  | Error Message                                                                                                    |
|-------------|----------------------------------------------------------------------------------------------------|
| IC-INPT-003 | accGrp not sent                                                                                                    |
| IC-INPT-004 | Exceeded accGrpDesc max size 2000                                                                                  |
| IC-INPT-005 | accGrpDesc not sent                                                                                                |
| IC-INPT-006 | Exceeded extAccGrp max size 64                                                                                     |
| IC-INPT-007 | extAccGrp not sent                                                                                                 |
| IC-INPT-008 | Exceeded extAccGrpDesc max size 2000                                                                               |
| IC-INPT-009 | extAccGrpDesc not sent                                                                                             |
| IC-INPT-010 | Exceeded extAccGrpType max size 1                                                                                  |
| IC-INPT-011 | extAccGrpType not sent                                                                                             |
| IC-INPT-012 | Exceeded productCode max size 4                                                                                    |
| IC-INPT-013 | productCode not sent                                                                                               |
| IC-INPT-014 | Exceeded ccy max size 3                                                                                            |
| IC-INPT-015 | ccy not sent                                                                                                    |
| IC-INPT-016 | Exceeded open max size 1                                                                                           |
| IC-INPT-017 | open not sent                                                                                                    |
| IC-IPTAC-01 | Record Already Exists, Failed to save.                                                                             |
| IC-IPTVD-01 | Ref No in the request must be unique                                                                               |
| IC-MNRUL-01 | System elements not mapped to the Rule                                                                             |
| IC-MNTBR-01 | Error while validation of branch code using common core branch services                                            |
| IC-MNTBR-02 | Branch code not found in core branches                                                                             |
| IC-MNTBR-03 | IC Period Code Maintenance is not present                                                                          |
| IC-MNTBR-04 | Error while fetching system date values from CMC Branch Services                                                   |
| IC-MNTBR-05 | Branch code not found in system dates                                                                              |
| IC-PRCBT002 | To Period Code should be greater than From Period Code                                                             |
| IC-PRCBT003 | Profit calculation exclusion batch not executed for the given period                                               |
| IC-PRD054   | Value of Accrual Day should be less than or equal to 31                                                            |
| IC-PRD061   | Frequency is blank in product preferences                                                                          |
| IC-PRD062   | Branch Parameter not maintained                                                                                    |
| IC-PRD123   | Both start from account opening and defer liquidation days flags cannot be selected at the same time               |
| IC-PRD120   | Defer liquidation days should not be entered when defer liquidation flag is not selected                           |
| IC-PRD121   | Defer before month end days should not be entered when defer liquidation flag is not selected                      |
| IC-PRD122   | Defer liquidation days or defer before month end days should be<br>entered when defer liquidation flag is selected |
| IC-PRD124   | Days before month end should not be entered for frequency days                                                     |
| IC-PRD125   | Both defer liquidation days and defer before month end day cannot be entered at the same time                      |
| IC-PRD126   | Accrual cycle should be None when accrual frequency is Daily                                                       |

Table A-1 (Cont.) List of Error Codes and Messages

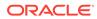

| Error Code  | Error Message                                                                                                    |
|-------------|----------------------------------------------------------------------------------------------------|
| IC-PRD201   | Interest liquidation frequency has to be monthly and Liquidation at<br>Month End flag has to be checked if the Split Interest Adj for Prev<br>Year is required |
| IC-RL0007   | Rule Id has invalid characters                                                                                                    |
| IC-RL0008   | Blank characters are not allowed in Rule Id                                                                                                    |
| IC-RL0009   | Rule Id - First character should be an alphabet or underscore                                                                                                  |
| IC-RL0048   | Requires atleast one formula with a valid expression for a rule                                                                                                |
| IC-RL0056   | Required atleast one booked formula to save the rule                                                                                                    |
| IC-RLM060   | Rounding Required should be checked when Book FLag is<br>"Booked" and periodicity is "Daily/Periodic"                                                          |
| IC-RLM061   | Accruals Required should be Unchecked when Book FLag is<br>"Non-Booked" and periodicity is "Daily/Periodic"                                                    |
| IC-RLM069   | Length of Rule Id should be equal to 4 characters                                                                                                    |
| IC-RULE-01  | SDE Id and UDE Id should be different                                                                                                    |
| IC-RULE-02  | Result cannot have logical operator                                                                                                    |
| IC-SPRM-001 | Service Parameters cannot be empty                                                                                                    |
| IC-PRD132   | Minimum Variance cannot be greater than Maximum Variance                                                                                                    |
| IC-PRD131   | Min Effective Value cannot be greater than Max Effective Value                                                                                                 |

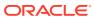

# B Functional Activity Codes

| Screen Name                     | FUNCTIONAL_ACTIVITY_CODE                |
|---------------------------------|-----------------------------------------|
| Interest History                | IC_FA_INTERESTHISTQRY_AMEND             |
|                                 | IC_FA_INTERESTHISTQRY_AUTHORIZE         |
|                                 | IC_FA_INTERESTHISTQRY_CLOSE             |
|                                 | IC_FA_INTERESTHISTQRY_DELETE            |
|                                 | IC_FA_INTERESTHISTQRY_NEW               |
|                                 | IC_FA_INTERESTHISTQRY_REOPEN            |
|                                 | IC_FA_INTERESTHISTQRY_VIEW              |
| Account Destination Source      | IC_FA_ACC_DEST_SOURCE_MAP_AMEND         |
| Mapping                         | IC_FA_ACC_DEST_SOURCE_MAP_AUTHORIZE     |
|                                 | IC_FA_ACC_DEST_SOURCE_MAP_CLOSE         |
|                                 | IC_FA_ACC_DEST_SOURCE_MAP_DELETE        |
|                                 | IC_FA_ACC_DEST_SOURCE_MAP_NEW           |
|                                 | IC_FA_ACC_DEST_SOURCE_MAP_REOPEN        |
|                                 | IC_FA_ACC_DEST_SOURCE_MAP_VIEW          |
| IC Group Maintenance            | IC_FA_ACC_GROUP_MAINTENANCE_AMEND       |
|                                 | IC_FA_ACC_GROUP_MAINTENANCE_AUTHORIZE   |
|                                 | IC_FA_ACC_GROUP_MAINTENANCE_CLOSE       |
|                                 | IC_FA_ACC_GROUP_MAINTENANCE_DELETE      |
|                                 | IC_FA_ACC_GROUP_MAINTENANCE_NEW         |
|                                 | IC_FA_ACC_GROUP_MAINTENANCE_REOPEN      |
|                                 | IC_FA_ACC_GROUP_MAINTENANCE_VIEW        |
| IC Accounting Entry Maintenance | IC_FA_ACC_ENTRY_MAINTENANCE_AMEND       |
|                                 | IC_FA_ACC_ENTRY_MAINTENANCE_AUTHORIZE   |
|                                 | IC_FA_ACC_ENTRY_MAINTENANCE_CLOSE       |
|                                 | IC_FA_ACC_ENTRY_MAINTENANCE_DELETE      |
|                                 | IC_FA_ACC_ENTRY_MAINTENANCE_NEW         |
|                                 | IC_FA_ACC_ENTRY_MAINTENANCE_REOPEN      |
|                                 | IC_FA_ACC_ENTRY_MAINTENANCE_VIEW        |
| IC Group Product Mapping        | IC_FA_ACC_PROD_MAINTENANCE_AMEND        |
|                                 | IC_FA_ACC_PROD_MAINTENANCE_AUTHORIZE    |
|                                 | IC_FA_ACC_PROD_MAINTENANCE_CLOSE        |
|                                 | IC_FA_ACC_PROD_MAINTENANCE_DELETE       |
|                                 | IC_FA_ACC_PROD_MAINTENANCE_NEW          |
|                                 | IC_FA_ACC_PROD_MAINTENANCE_REOPEN       |
|                                 | IC_FA_ACC_PROD_MAINTENANCE_VIEW         |
| Charge Product Preferences      | IC_FA_CHARGE_PROD_PREFERENCES_AMEND     |
|                                 | IC_FA_CHARGE_PROD_PREFERENCES_AUTHORIZE |

#### Table B-1 List of Functional Activity Codes

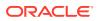

| Screen Name                           | FUNCTIONAL_ACTIVITY_CODE                |
|---------------------------------------|-----------------------------------------|
|                                       | IC_FA_CHARGE_PROD_PREFERENCES_CLOSE     |
|                                       | IC_FA_CHARGE_PROD_PREFERENCES_DELETE    |
|                                       | IC_FA_CHARGE_PROD_PREFERENCES_NEW       |
|                                       | IC_FA_CHARGE_PROD_PREFERENCES_REOPEN    |
|                                       | IC_FA_CHARGE_PROD_PREFERENCES_VIEW      |
| <b>Customer Interest Role to Head</b> | IC_FA_CUSTINT_RLTOHD_AMEND              |
| Mapping                               | IC_FA_CUSTINT_RLTOHD_AUTHORIZE          |
|                                       | IC_FA_CUSTINT_RLTOHD_CLOSE              |
|                                       | IC_FA_CUSTINT_RLTOHD_DELETE             |
|                                       | IC_FA_CUSTINT_RLTOHD_NEW                |
|                                       | IC_FA_CUSTINT_RLTOHD_REOPEN             |
|                                       | IC_FA_CUSTINT_RLTOHD_VIEW               |
| External Service System               | IC_FA_EXT_SERVICE_SYSTEM_AMEND          |
|                                       | IC_FA_EXT_SERVICE_SYSTEM_AUTHORIZE      |
|                                       | IC_FA_EXT_SERVICE_SYSTEM_CLOSE          |
|                                       | IC_FA_EXT_SERVICE_SYSTEM_DELETE         |
|                                       | IC_FA_EXT_SERVICE_SYSTEM_NEW            |
|                                       | IC_FA_EXT_SERVICE_SYSTEM_REOPEN         |
|                                       | IC_FA_EXT_SERVICE_SYSTEM_VIEW           |
| Branch Parameters                     | IC_FA_BRANCH_PARAMETERS_AMEND           |
|                                       | IC_FA_BRANCH_PARAMETERS_AUTHORIZE       |
|                                       | IC_FA_BRANCH_PARAMETERS_CLOSE           |
|                                       | IC_FA_BRANCH_PARAMETERS_DELETE          |
|                                       | IC_FA_BRANCH_PARAMETERS_NEW             |
|                                       | IC_FA_BRANCH_PARAMETERS_REOPEN          |
|                                       | IC_FA_BRANCH_PARAMETERS_VIEW            |
| Period Code Maintenance               | IC_FA_PERIOD_CODE_MAINTENANCE_AMEND     |
|                                       | IC_FA_PERIOD_CODE_MAINTENANCE_AUTHORIZE |
|                                       | IC_FA_PERIOD_CODE_MAINTENANCE_CLOSE     |
|                                       | IC_FA_PERIOD_CODE_MAINTENANCE_DELETE    |
|                                       | IC_FA_PERIOD_CODE_MAINTENANCE_NEW       |
|                                       | IC_FA_PERIOD_CODE_MAINTENANCE_REOPEN    |
|                                       | IC_FA_PERIOD_CODE_MAINTENANCE_VIEW      |
| Product Maintenance                   | IC_FA_PRODUCT_MAINTENANCE_AMEND         |
|                                       | IC_FA_PRODUCT_MAINTENANCE_AUTHORIZE     |
|                                       | IC_FA_PRODUCT_MAINTENANCE_CLOSE         |
|                                       | IC_FA_PRODUCT_MAINTENANCE_DELETE        |
|                                       | IC_FA_PRODUCT_MAINTENANCE_NEW           |
|                                       | IC_FA_PRODUCT_MAINTENANCE_REOPEN        |
|                                       | IC_FA_PRODUCT_MAINTENANCE_VIEW          |
| Product UDE limits                    | IC_FA_PRODUCT_UDE_LIMITS_AMEND          |
|                                       | IC_FA_PRODUCT_UDE_LIMITS_AUTHORIZE      |

 Table B-1
 (Cont.) List of Functional Activity Codes

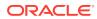

| Screen Name            | FUNCTIONAL_ACTIVITY_CODE               |
|------------------------|----------------------------------------|
|                        | IC_FA_PRODUCT_UDE_LIMITS_CLOSE         |
|                        | IC_FA_PRODUCT_UDE_LIMITS_DELETE        |
|                        | IC_FA_PRODUCT_UDE_LIMITS_NEW           |
|                        | IC_FA_PRODUCT_UDE_LIMITS_REOPEN        |
|                        | IC_FA_PRODUCT_UDE_LIMITS_VIEW          |
| Rate Input Maintenance | IC_FA_RATE_INPUT_MAINTENANCE_AMEND     |
|                        | IC_FA_RATE_INPUT_MAINTENANCE_AUTHORIZE |
|                        | IC_FA_RATE_INPUT_MAINTENANCE_CLOSE     |
|                        | IC_FA_RATE_INPUT_MAINTENANCE_DELETE    |
|                        | IC_FA_RATE_INPUT_MAINTENANCE_NEW       |
|                        | IC_FA_RATE_INPUT_MAINTENANCE_REOPEN    |
|                        | IC_FA_RATE_INPUT_MAINTENANCE_VIEW      |
| UDE Value Input        | IC_FA_UDE_MAINTENANCE_AMEND            |
|                        | IC_FA_UDE_MAINTENANCE_AUTHORIZE        |
|                        | IC_FA_UDE_MAINTENANCE_CLOSE            |
|                        | IC_FA_UDE_MAINTENANCE_DELETE           |
|                        | IC_FA_UDE_MAINTENANCE_NEW              |
|                        | IC_FA_UDE_MAINTENANCE_REOPEN           |
|                        | IC_FA_UDE_MAINTENANCE_VIEW             |
| IC Group Change        | IC_FA_ACC_GROUP_CHANGE_AMEND           |
|                        | IC_FA_ACC_GROUP_CHANGE_AUTHORIZE       |
|                        | IC_FA_ACC_GROUP_CHANGE_CLOSE           |
|                        | IC_FA_ACC_GROUP_CHANGE_DELETE          |
|                        | IC_FA_ACC_GROUP_CHANGE_NEW             |
|                        | IC_FA_ACC_GROUP_CHANGE_REOPEN          |
|                        | IC_FA_ACC_GROUP_CHANGE_VIEW            |
| Rule Maintenance       | IC_FA_RULE_MAINTENANCE_AMEND           |
|                        | IC_FA_RULE_MAINTENANCE_AUTHORIZE       |
|                        | IC_FA_RULE_MAINTENANCE_CLOSE           |
|                        | IC_FA_RULE_MAINTENANCE_DELETE          |
|                        | IC_FA_RULE_MAINTENANCE_NEW             |
|                        | IC_FA_RULE_MAINTENANCE_REOPEN          |
|                        | IC_FA_RULE_MAINTENANCE_VIEW            |

 Table B-1
 (Cont.) List of Functional Activity Codes

# Index

#### Α

Account Destination Source Mapping, 1-47

#### В

Branch Parameters, 1-17

#### С

Charge Product Preferences, 1-42 Create Account Destination Source Mapping, 1-48 Create Branch Parameters, 1-18 Create Charge Product Preferences, 1-43 Create Customer Interest Role to Head Mapping, 1-27 Create External Service Parameters, 1-51 Create IC Accounting Entry Maintenance, 1-24 Create IC Group Change, 1-54 Create IC Group Input, 1-13 Create IC Group Product Mapping Input, 1-15 Create IC Rate Code Maintenance, 1-30 Create Interest Rule Maintenance, 1-2 Create Period Code Maintenance, 1-36 Create Product Maintenance, 1-8 Create Product UDE Limits, 1-39 Create Rate Input Maintenance, 1-33 Create UDE Value Input, 1-20 Customer Interest Role to Head Mapping, 1-27

#### Ε

Error Codes and Messages, *A-1* External Handoff, *1-50* External Handoff Processing, *1-50* External Service Parameters, *1-51* 

#### I

IC Accounting Entry Maintenance, 1-23

IC Group Change, *1-53*, *1-55* IC Group Input, *1-12* IC Group Product Mapping Input, *1-15* IC Rate Code Maintenance, *1-30* Interest History, *1-41* Interest History Query, *1-41* Interest Rule Maintenance, *1-2* 

#### Ρ

Period Code Maintenance, 1-35 Product Maintenance, 1-8 Product UDE Limits, 1-38

#### R

Rate Input Maintenance, 1-32

#### U

UDE Value Input, 1-20

#### V

View Account Destination Source Mapping, 1-49 View Branch Parameters, 1-19 View Charge Product Preferences, 1-46 View Customer Interest Role to Head Mapping, 1-29 View External Service Parameters, 1-52 View IC Accounting Entry Maintenance, 1-26 View IC Group Input, 1-14 View IC Group Product Mapping Input, 1-16 View IC Rate Code Maintenance, 1-31 View Interest Rule Maintenance, 1-7 View Period Code Maintenance, 1-37 View Product Maintenance, 1-11 View Product UDE Limits, 1-40 View Rate Input Maintenance, 1-34 View UDE Value Input, 1-22

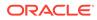